# **HD-DV Camera**

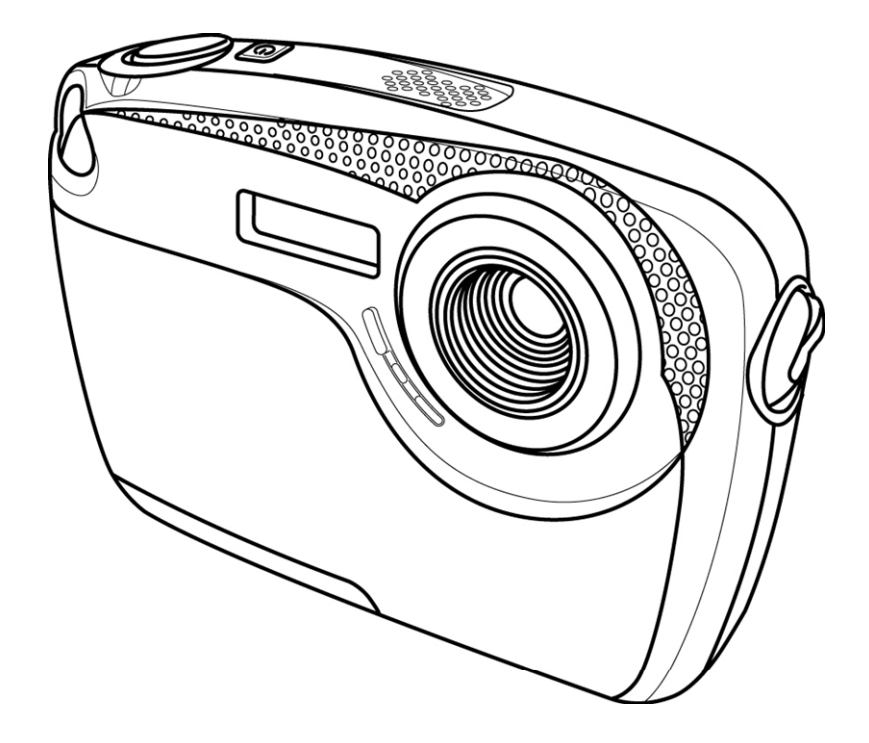

# **Manuel de l'utilisateur**

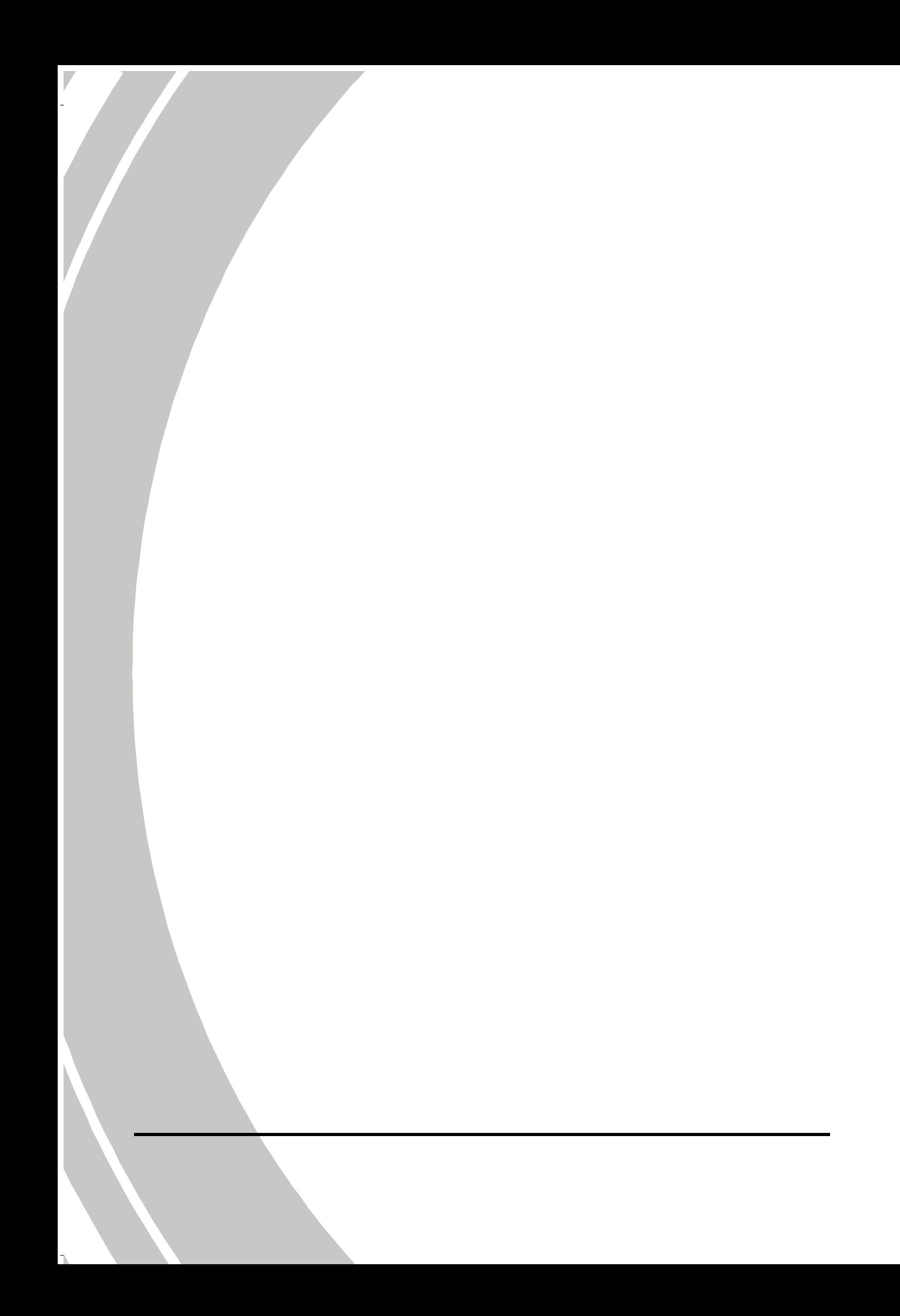

### *Table des matières*

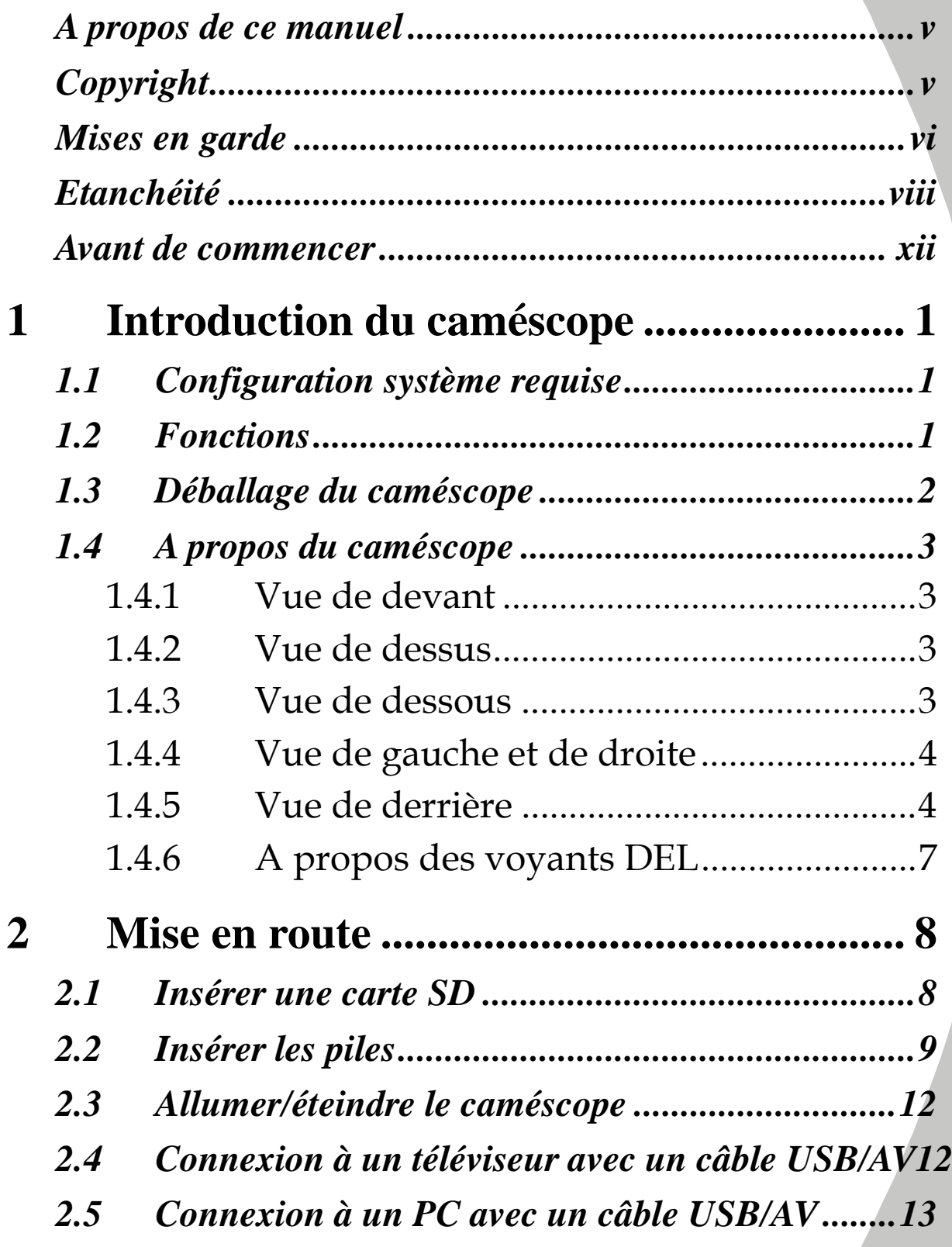

*i*

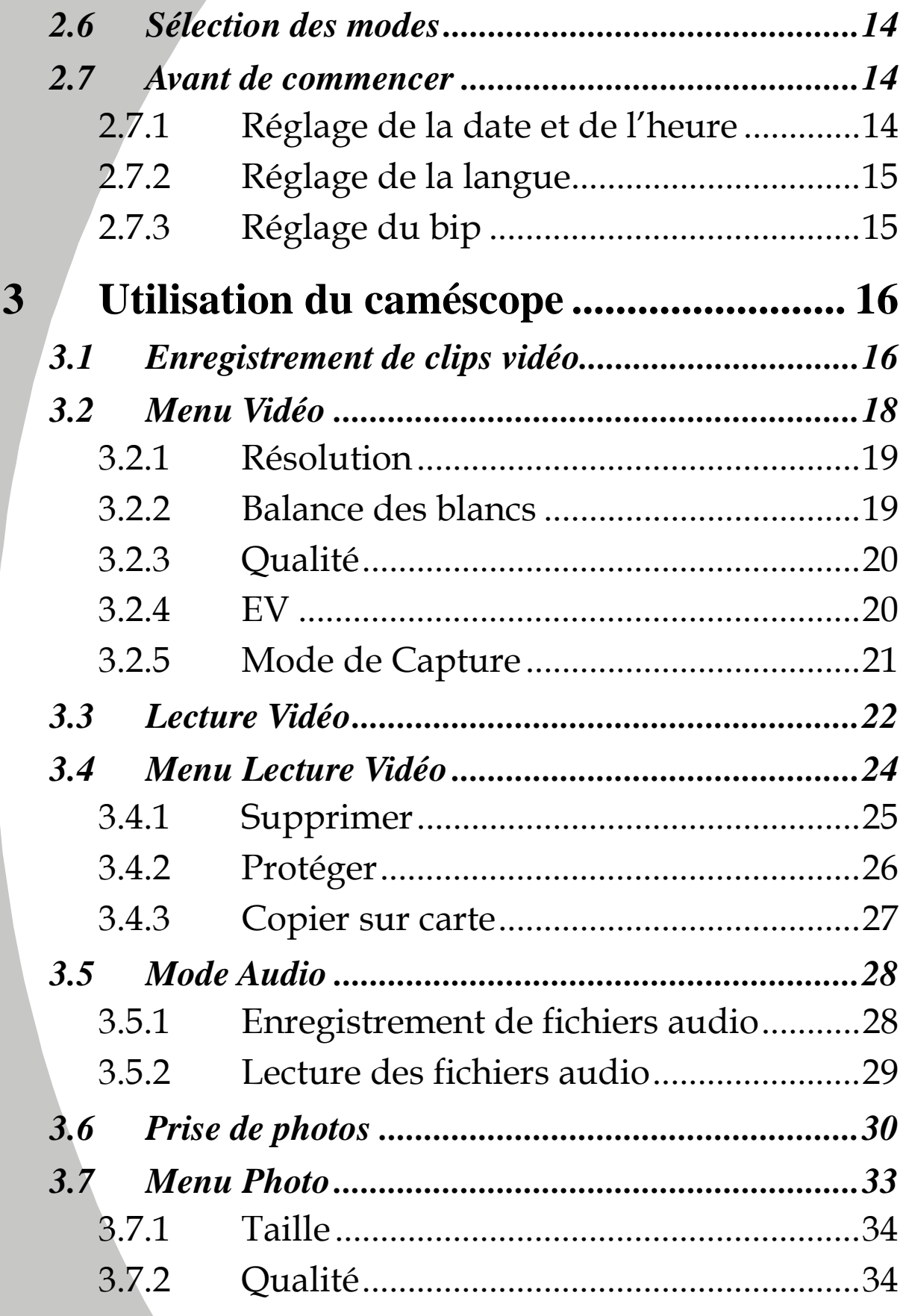

 $\overline{ii}$ 

 $\bar{\mathbb{L}}$ 

 $\overline{\phantom{a}}$ 

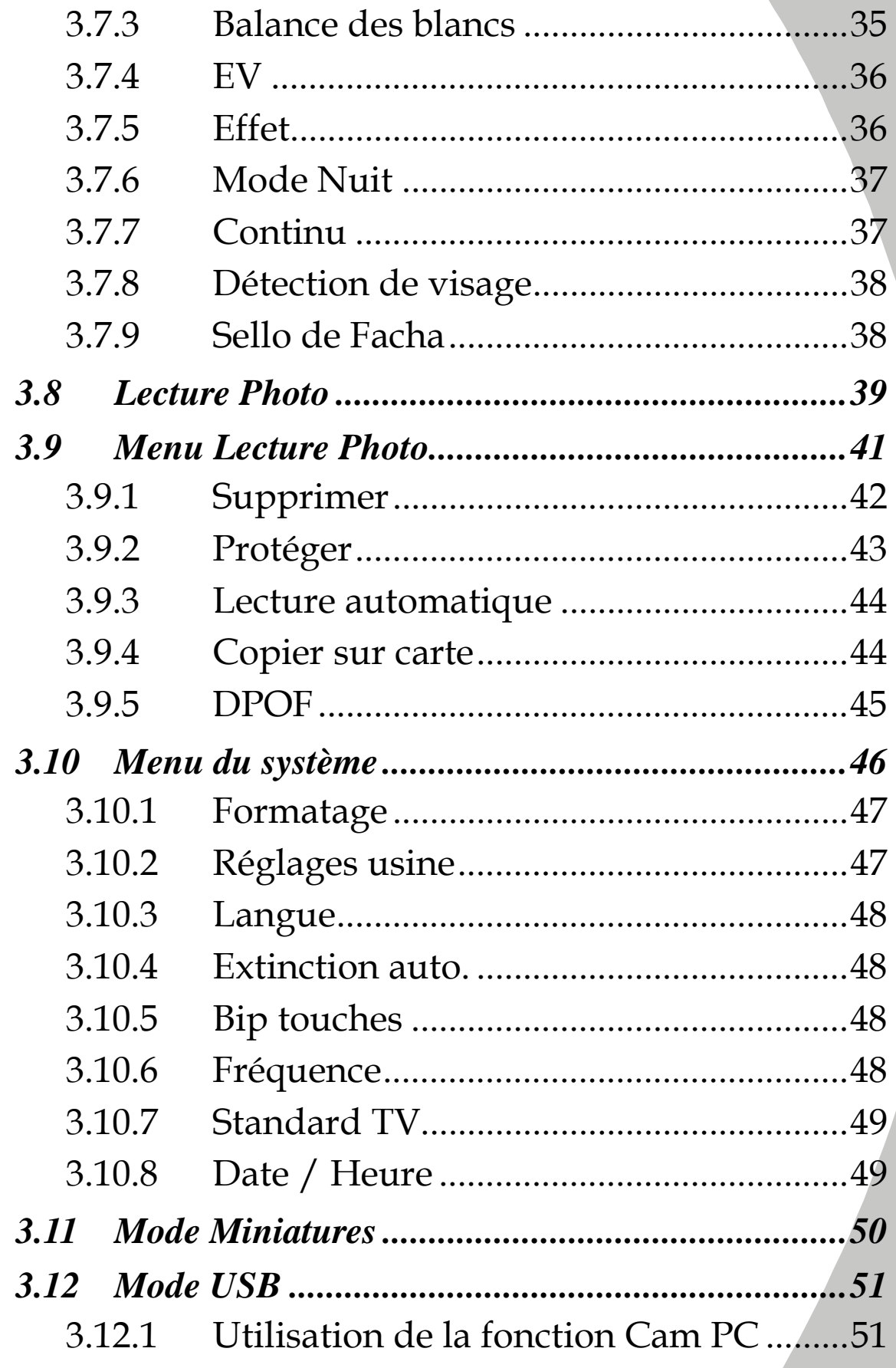

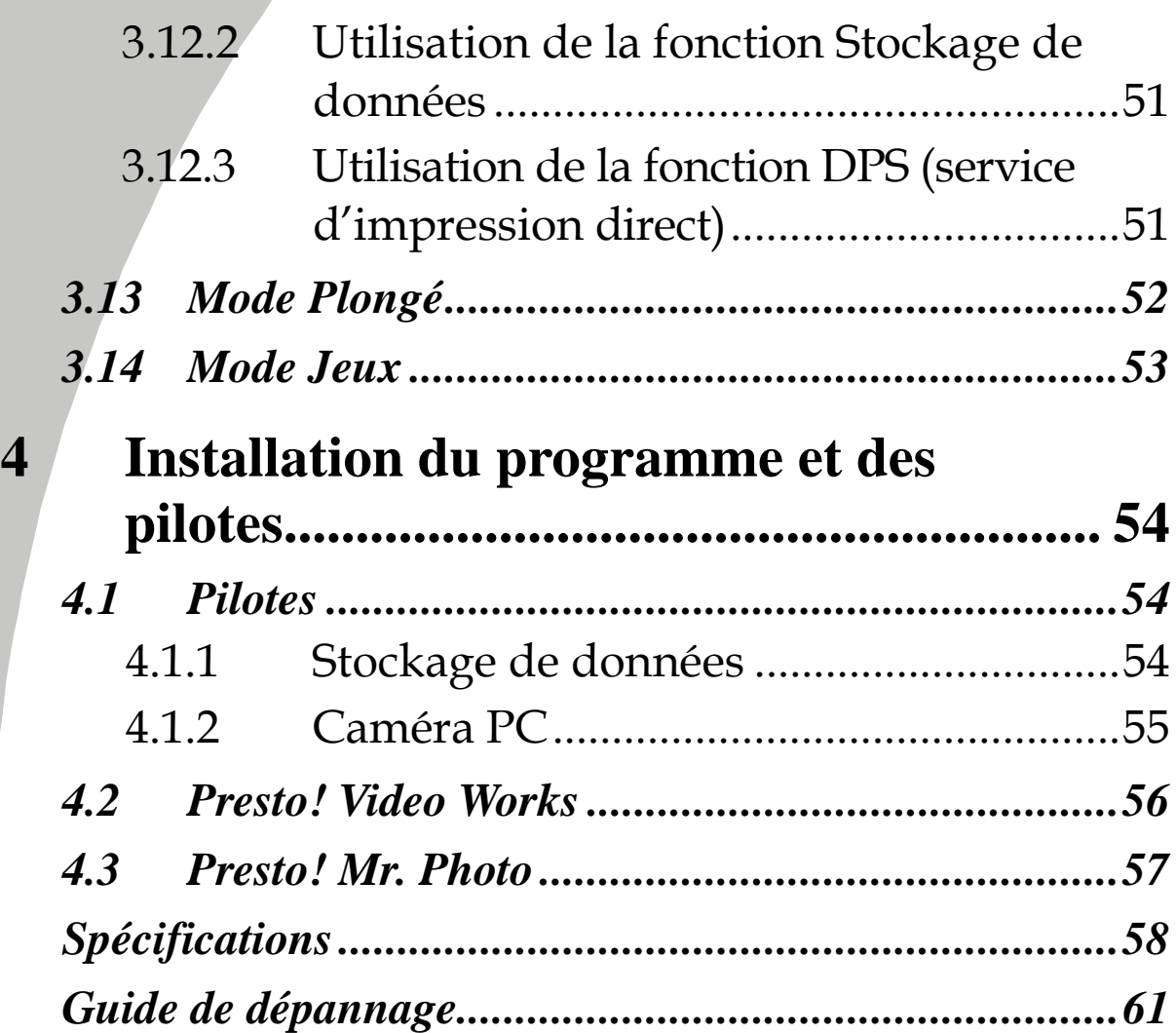

 $\mathbf{L}$ 

 $\overline{\phantom{a}}$ 

## **Préface**

Félicitations pour l'achat de ce caméscope ultra moderne. Lisez attentivement ce manuel et gardez-le dans un endroit sûr comme référence.

### **A propos de ce manuel**

Tous les efforts ont été faits pour assurer que le contenu de ce manuel est correct et à jour. Cependant, aucune garantie ne peut être donnée concernant l'exactitude du contenu. Si le contenu de ce manuel ne correspond pas exactement à votre appareil, utilisez ce manuel comme point de référence. Le fabricant se réserve le droit d'effectuer des changements au contenu ou aux règles techniques sans préavis. Le fabricant se réserve aussi le droit d'effectuer des changements aux caractéristiques techniques sans préavis.

Si les accessoires fournis ne correspondent pas à ceux indiqués sur la boîte, utilisez la boîte comme point de référence

# **Copyright**

© Copyright 2010.

Tous droits réservés. Aucune partie de ce document ne peut être reproduite, transmise, transcrite, stockée dans un système de restitution, traduite dans une autre langue ou un autre langage informatique, sous quelque forme ou par quelque moyen que ce soit, électronique, mécanique, magnétique, optique, manuel ou autrement, sans l'autorisation préalable et écrite du fabricant.

### **Mises en garde**

#### Mises en garde générales

- Ne pas utiliser ou garder l'appareil dans des endroits poussiéreux, sales, ou sableux, car les composants de l'appareil peuvent être facilement endommagés.
- Ne pas ranger l'appareil dans des endroits chauds. Les températures élevées peuvent réduire la durée de vie des appareils électroniques, endommager les batteries et déformer ou faire fondre certains plastiques.
- Ne pas ranger l'appareil dans des endroits froids. Lorsque l'appareil se réchauffe à sa température normale, de la buée peut se former à l'intérieur, ce qui pourrait endommager les circuits électroniques.
- Ne pas démonter l'appareil ou essayer de faire des réparations. Les composants internes sont sous haute tension et peuvent présenter un risque de choc électrique.
- Ne pas faire tomber et ne pas cogner l'appareil. Une manipulation brute peut endommager les composants internes.
- Ne pas utiliser des produits chimiques corrosifs, des solvants de nettoyage ou des détergents concentrés pour nettoyer l'appareil. Essuyez l'appareil avec un chiffon doux légèrement humidifié.
- Ne pas utiliser le flash trop près des yeux du sujet. La lumière du flash peut être dangereuse aux yeux s'il est utilisé trop près des yeux. Lorsque vous utilisez le flash, l'appareil doit être situé à au moins un mètre du sujet.
- Ne pas ouvrir le couvercle de la batterie pendant un enregistrement. Ceci pourrait non seulement affecter l'enregistrement en cours, mais pourrait aussi endommager tous les autres fichiers enregistrés sur l'appareil.
- Si l'appareil ou n'importe lequel de ses accessoires ne fonctionne pas correctement, apportez-les à votre centre de réparation agréé le plus proche. Le personnel vous aidera et, si nécessaire, pourra réparer l'appareil.
- Vérifiez le fonctionnement de l'appareil avant de l'utiliser.

#### Notes sur l'écran LCD

Si l'écran est fissuré ou endommagé, faites attention à ne pas laisser le liquide à l'intérieur de l'écran LCD s'échapper. S'il s'échappe, suivez les étapes suivantes :

- Si le fluide entre en contact avec la peau, essuyez avec un chiffon propre puis rincez abondamment à l'eau claire.
- Si le fluide entre en contact avec les yeux, lavez les yeux à l'eau claire pendant au moins 15 minutes, puis allez à un hôpital le plus rapidement possible.
- Si le fluide est ingéré, commencez par rincer la bouche avec de l'eau, puis buvez une grande quantité d'eau et faites vomir. Allez à un hôpital le plus rapidement possible.

#### Conditions d'utilisation

- Cet appareil a été conçu pour fonctionner dans des températures comprises entre 0°C et 40°C (32°F et 104°F)
- Ne pas utiliser ou ranger l'appareil dans les endroits suivants :
	- des endroits directement au soleil ;
	- des endroits avec une forte humidité ou poussiéreux ;
	- près de climatiseurs, de chauffages ou autres endroits avec des températures extrêmes ;
	- à l'intérieur d'un véhicule, particulièrement s'il est garé au soleil ;
	- des endroits soumis à de fortes vibrations.

#### Alimentation électrique

- Utilisez seulement le type de batterie fourni avec votre appareil. L'utilisation d'une batterie d'un type différent pourrait endommager l'appareil et annuler la garantie.
- Assurez-vous que la batterie a été correctement insérée. Une insertion incorrecte pourrait endommager l'appareil et même poser un risque d'incendie.
- Enlevez la batterie pour éviter toute fuite de liquide si l'appareil ne va pas être utilisé pendant une longue période.
- Si la batterie est déformée ou abîmée, enlevez-la immédiatement pour éviter toute fuite de liquide et une dilatation anormale.

## **Etanchéité**

#### Niveau d'étanchéité

- Le niveau d'étanchéité de l'appareil est équivalent au standard IPX8.
- Limite de temps dans l'eau : N'utilisez pas l'appareil sous l'eau pendant plus de 60 minutes pour assurer qu'il reste bien étanche.
- L'appareil n'est pas résistant à la poussière.
- Les accessoires fournis ne sont pas étanches.

#### Notes avant d'utiliser l'appareil dans l'eau :

(Ne pas faire ce qui suit dans des endroits où il y a du sâble, de la poussière ou près de l'eau, vérifier en premier à l'intérieur d'une maison)

- Vérifiez si la partie autour de la batterie/USB est propre, ne laissez pas de la poussière, du sâble ou des corps étrangers autour de cette partie.
- Assurez-vous que le couvercle du compartiment de la batterie/USB n'est pas rayé ou endommagé.
- Assurez-vous que le couvercle du compartiment de la batterie/USB est bien fermé.
- Assurez-vous que l'appareil n'est pas endommagé ; si l'appareil est tombé par accident, renvoyez-le à votre revendeur pour le faire vérifier.

### Notes pour une utilisation générale :

(Si le câble USB est connecté directement à un ordinateur ou si le câble AV est connecté à un téléviseur, faites attention lorsque vous le branchez à ce qu'il ne touche pas le couvercle du compartiment de la batterie/USB pour éviter d'affecter son étanchéité.)

- Evitez d'ouvrir ou de fermer le couvercle du compartiment de la batterie/USB près de l'eau (mer, lac, plage, etc.). Ne pas ouvrir ou fermer le couvercle avec des mains mouillées ou sâles avec du sâble ou de la poussière.
- Si vous voulez prendre des photos près de l'eau, faites attention à ne pas faire tomber l'objectif frontal. S'il est tombé, essuyez les goutes d'eau avec un chiffon propre non-pelucheux ou du cotton absorbant aussitôt que possible pour qu'il n'y ait aucune marque d'eau.
- Les accessoires (batterie, etc) utilisés avec l'appareil ne sont pas étanches, faites attention lorsque vous les utilisez.
- Ne pas faire tomber l'appareil pour éviter d'affecter son étanchéité.
- Ne pas poser l'appareil dans des endroits où la température est au-dessus de 40°C ou moins de 0°C pour éviter d'affecter son étanchéité.
- N'essayez pas vous-même de rendre l'appareil étanche ou de fermer les trous, cela pourrait affecter l'étanchéité de l'appareil.

Lorsque vous utilisez l'appareil :

- Cet appareil n'est étanche que pour l'eau normale et l'eau de mer ; il n'est pas étanche avec les produits de nettoyage, les produits chimiques ou l'eau des spas. Ces types de liquides doivent être essuyés immédiatement.
- N'immergez pas l'appareil à une profondeur de plus de 3m (10 pieds).
- N'immergez pas l'appareil dans de l'eau sous pression.
- N'immergez pas l'appareil pendant plus de 60 minutes. Laissez l'appareil sécher pendant au moins 10 minutes après 60 minutes d'utilisation max. dans l'eau.
- N'immergez pas l'appareil dans de l'eau de plus de 40°C  $(104^{\circ}F).$
- Ne pas ouvrir ou fermer le couvercle du compartiment de la batterie/USB lorsque l'appareil est mouillé ou dans l'eau.
- Ne pas ouvrir ou fermer le couvercle du compartiment de la batterie/USB avec des mains mouillées.
- Ne pas ouvrir ou fermer le couvercle du compartiment de la batterie/USB près d'une piscine ou de l'eau.
- L'appareil n'est pas résistant à la poussière.
- Ne cognez pas l'appareil lorsqu'il est immergé dans l'eau autrement le couvercle de la batterie/USB pourrait s'ouvrir accidentellement.

#### Lorsque vous avez fini d'utiliser l'appareil :

- Faites attention à bien sortir de l'eau avant que 60 minutes ne se soient écoulées, cela aidera à préserver l'apparence, la qualité et l'étanchéité de l'appareil.
- Lorsque vous avez fini de prendre des photos sous l'eau, nettoyez l'appareil dans un sceau d'eau non salée. Assurez-vous que le couvercle du compartiment de la batterie/USB est fermé puis laissez l'appareil dans un sceau d'eau pendant environ 10 minutes. Après 10 minutes, essuyez l'appareil et l'objectif à sec avec un morceau de cotton. Posez l'appareil dans un endroit frais et bien aéré pour qu'il puisse sécher (ne le posez pas directement au soleil ou à l'extérieur). Attendez jusqu'à ce que l'appareil soit complètement sec avant d'ouvrir le couvercle du compartiment de la batterie/USB (ouvrez le couvercle du compartiment en utilisant un morceau de cotton pour absorber l'eau ou pour nettoyer la saleté autour du couvercle).
- Essuyez les goutes d'eau sur l'appareil et sur l'objectif avec un chiffon doux non-pelucheux (pour éviter de laisser des traces) et posez-le dans un endroit bien aéré pour qu'il sèche. Le couvercle du compartiment de la batterie/IO ne doit être ouvert qu'une fois que l'appareil est sec pour éviter que de l'eau ne rentre à l'intérieur.
- Avant d'ouvrir le couvercle du compartiment de la batterie/IO, essuyez toujours toutes les traces d'eau à l'intérieur du couvercle. Tournez l'appareil pour que le couvercle soit vers le bas lorsque vous l'ouvrez.

#### Notes à propos de la maintenance

- Essuyez toujours les saletés ou le sâble du boîtier étanche ou de la surface mobile. La saleté ou le sâble peut rayer la surface ou le boîtier, et affecter l'étanchéité de l'appareil à l'eau.
- N'utilisez jamais de l'eau savoneuse, des détergents, de l'alcool ou des liquides de nettoyage pour nettoyer l'appareil. Ceux-ci peuvent endommager l'appareil et son étanchéité.
- Les matériaux qui rendent cet appareil étanche peuvent être remplacés sous coût. Les matériaux doivent être remplacés une fois par an si vous voulez préserver l'étanchéité de l'appareil.

#### Autres notes

- Si de l'eau a pénétrée par accident à l'intérieur de l'appareil ou si vous avez des problèmes sous l'eau, sortez l'appareil de l'eau et agissez immédiatement. Essuyez l'appareil et faites-le réparer.
- Ces informations sont sujettes à modifications sans préavis. Référez-vous aux notes importantes fournies avec l'appareil.

### **Avant de commencer**

#### Prises de photos de test

Avant de prendre des photos d'une occasion importante (un mariage, un voyage à l'étranger), testez en premier le caméscope et assurez-vous qu'il marche correctement. Toute perte additionnelle causée par un mauvais fonctionnement de cet appareil (par ex. coût des photos ou pertes de bénéfices liés aux photos) n'est pas de la responsabilité du fabricant. Aucune compensation ne sera accordée.

### Informations de copyright

Veuillez vous conformer aux avis « Photographies interdites » affichés dans certains endroits. Dans ces cas, il est interdit d'enregistrer une vidéo du spectacle, de l'improvisation ou de l'exposition, même pour un usage personnel. Tout transfert d'images ou de données de la carte mémoire doit être effectué dans les limites de la réglementation sur les droits d'auteur.

# **1 Introduction du caméscope**

Lisez cette section pour découvrir les caractéristiques et les fonctions du caméscope. Ce chapitre couvre aussi la configuration requise, le contenu de la boîte et une description des différentes pièces présentes.

### **1.1 Configuration système requise**

Le caméscope nécessite un PC avec les spécifications suivantes :

- Système d'exploitation Windows® 2000/XP SP2/Vista/Windows 7 (tout 32-nit seulement)
- Processeur Intel® Pentium IV 2,8GHz/AMD ou plus
- Au moins 512 Mo de RAM
- Une carte graphique compatible avec DirectX 9 (DirectX 10) recommandé)
- Un port USB 1.1 standard ou supérieur
- Au moins 800 Mo d'espace libre sur le disque dur

#### z **Remarque** :

Un port USB 1.1 vous permettra de transférer les fichiers de et vers votre PC hôte, mais les vitesses de transfert seront beaucoup plus rapides avec un port USB 2.0.

### **1.2 Fonctions**

Le caméscope offre une multitude de caractéristiques et de fonctions, dont :

- $HD$  720p (30im/s)
- Caméscope numérique HD
- Enregistreur vocal
- Appareil de stockage USB
- Etanchéité IPX8
- Appareil photo numérique (16 méga pixels max.)
- Détection des visages
- Supporte le service DPS (service d'impression direct)

### **1.3 Déballage du caméscope**

La boîte devrait contenir toutes les pièces suivantes. Si l'une de ces pièces manque ou est endommagée, contactez votre revendeur immédiatement.

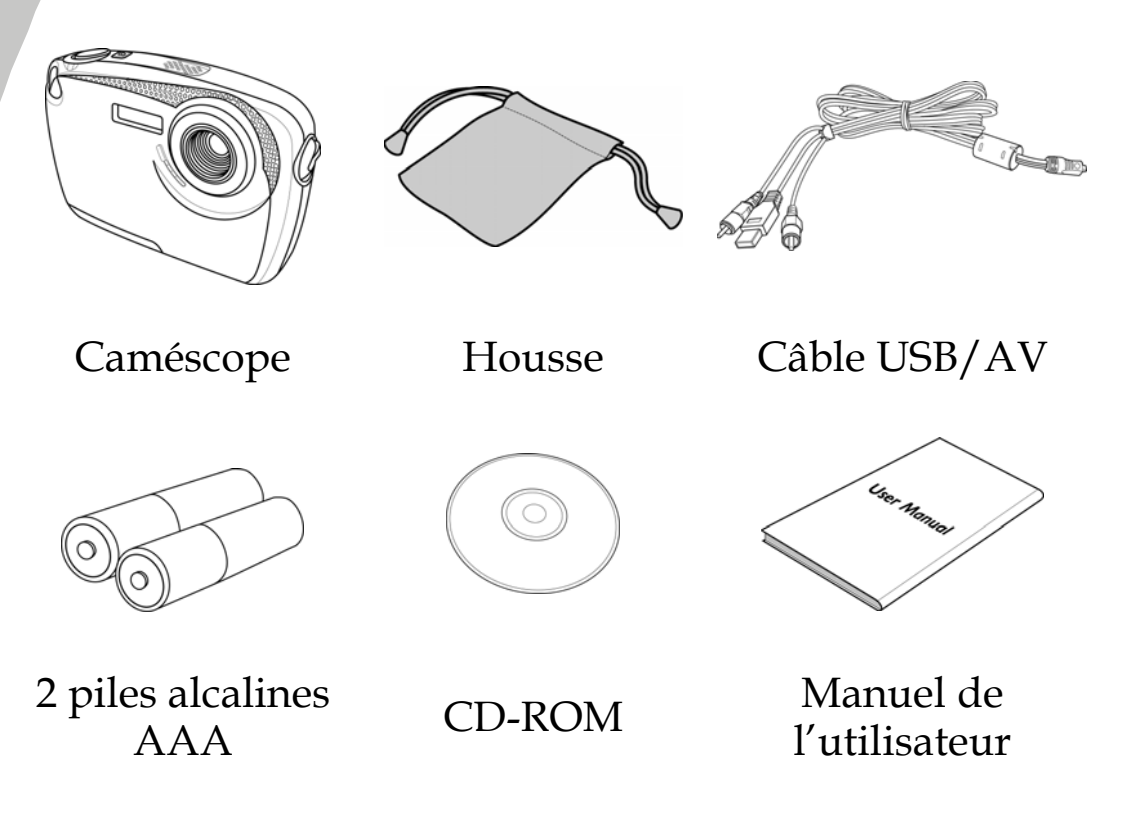

## **1.4 A propos du caméscope**

Reportez-vous aux illustrations suivantes pour vous familiariser avec les boutons et les commandes du caméscope.

#### **1.4.1 Vue de devant**

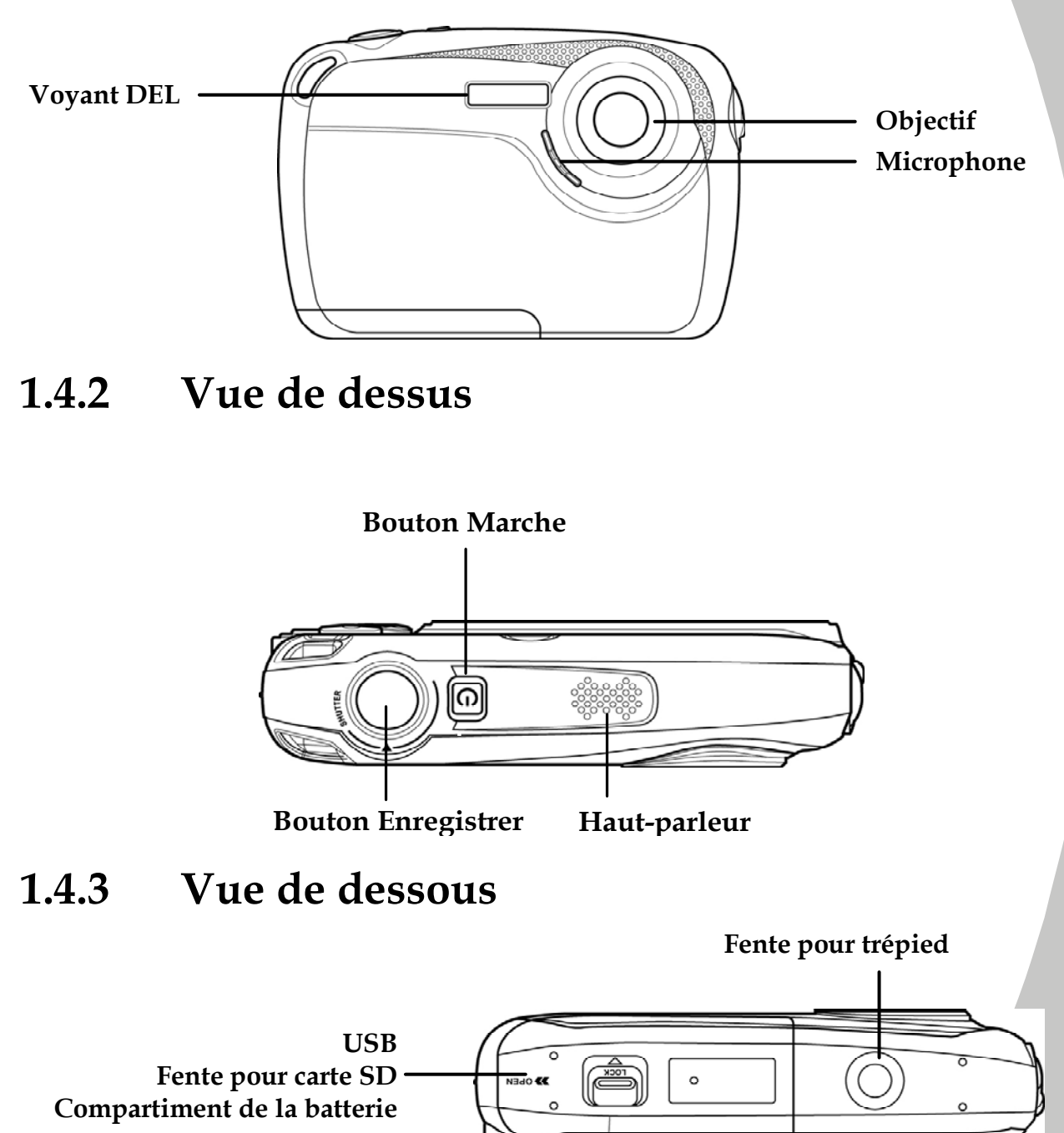

*3*

#### **1.4.4 Vue de gauche et de droite**

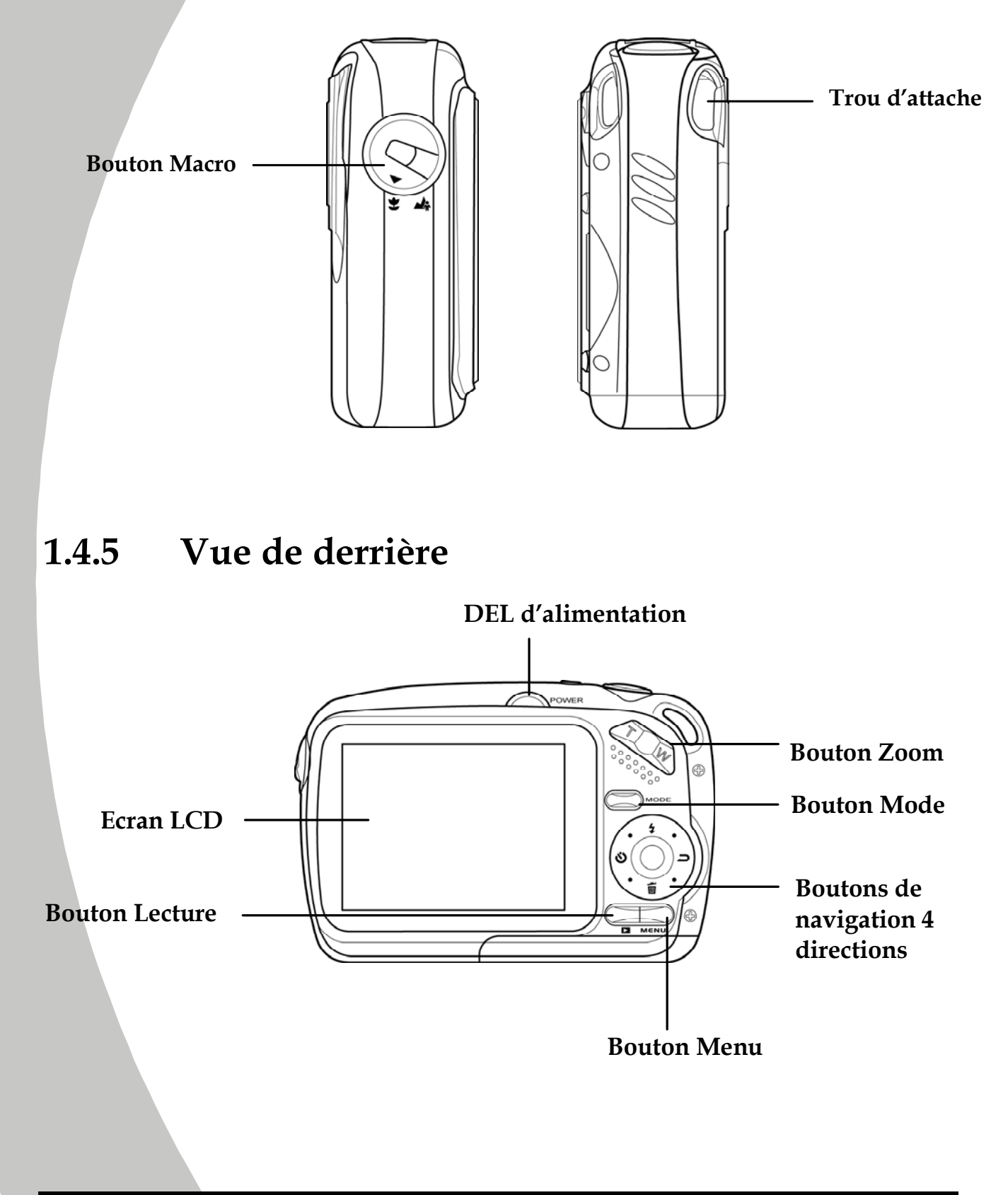

*4* 

Reportez-vous au tableau suivant pour une description de la fonction de chaque bouton.

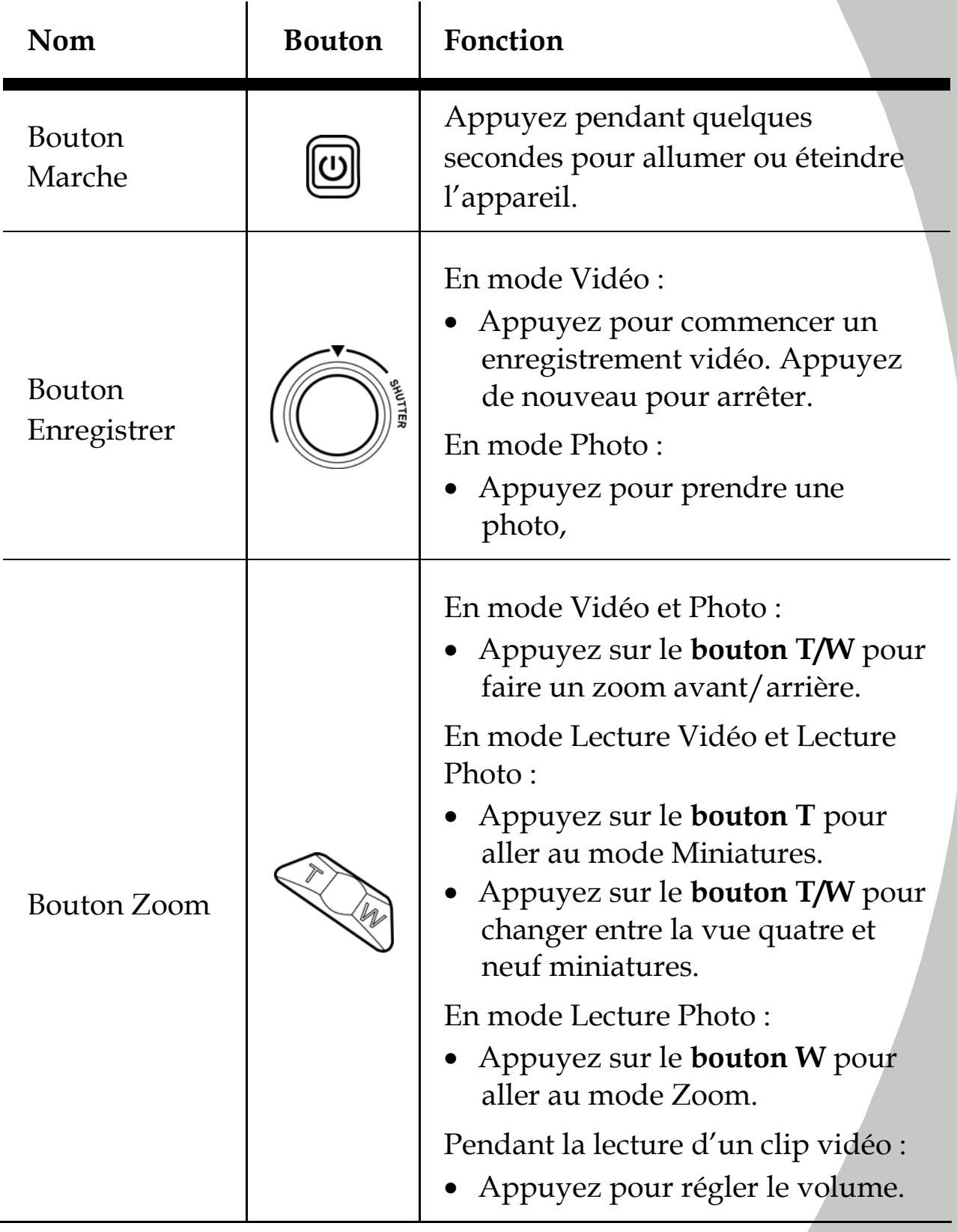

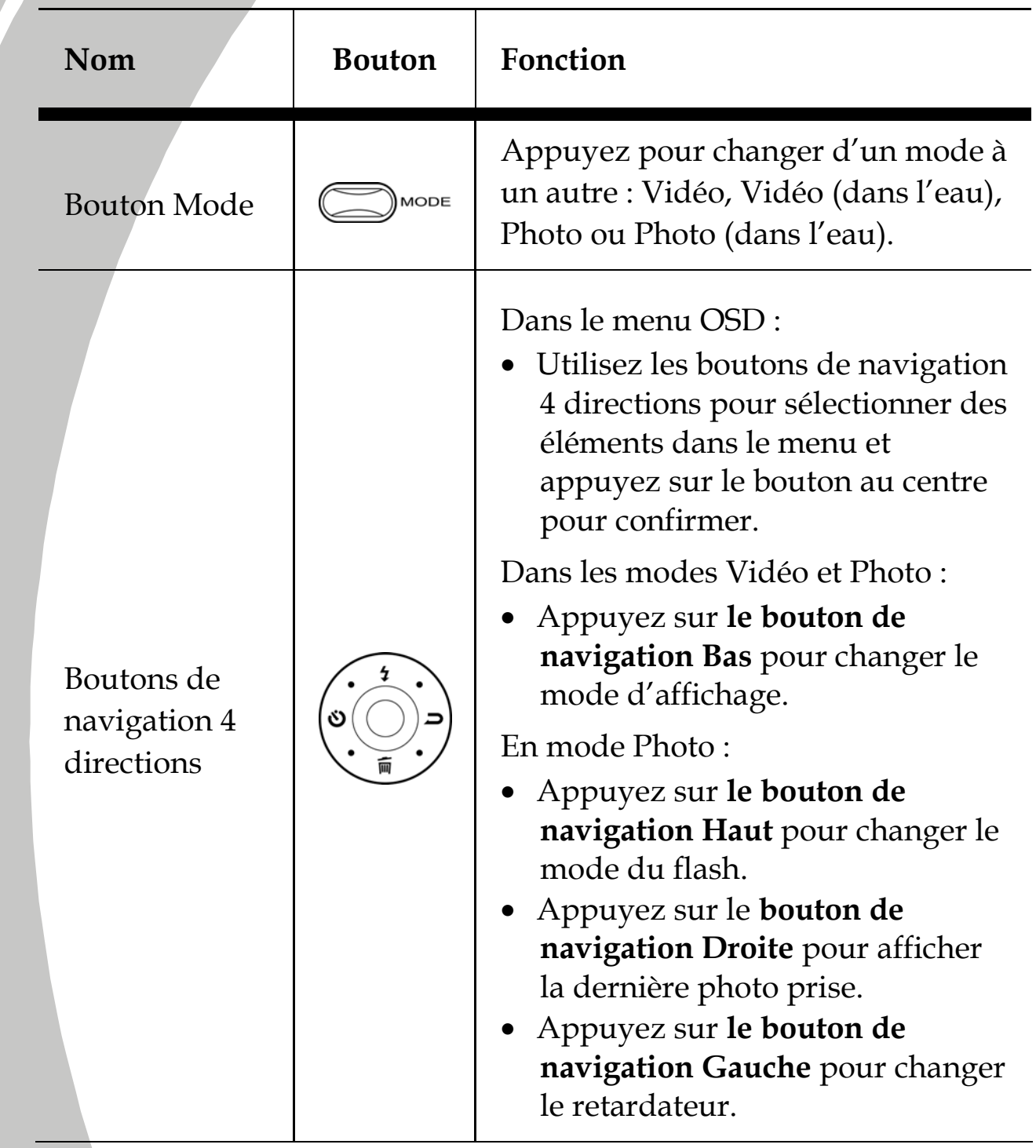

 $\overline{\phantom{a}}$ 

Ī,

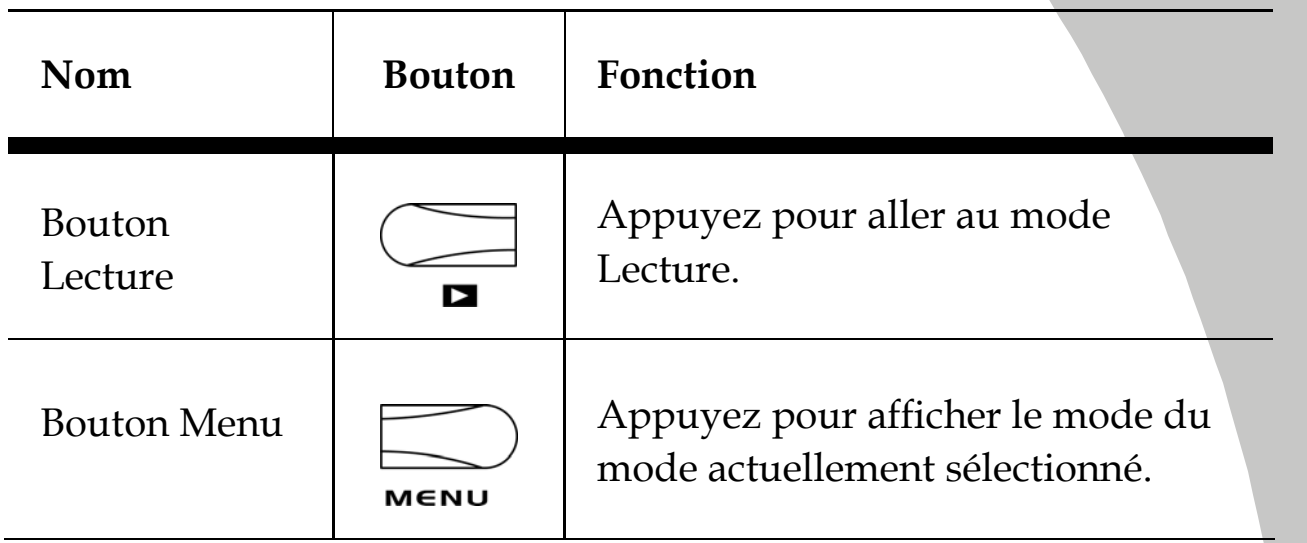

### **1.4.6 A propos des voyants DEL**

Le tableau suivant décrit les voyants DEL du caméscope :

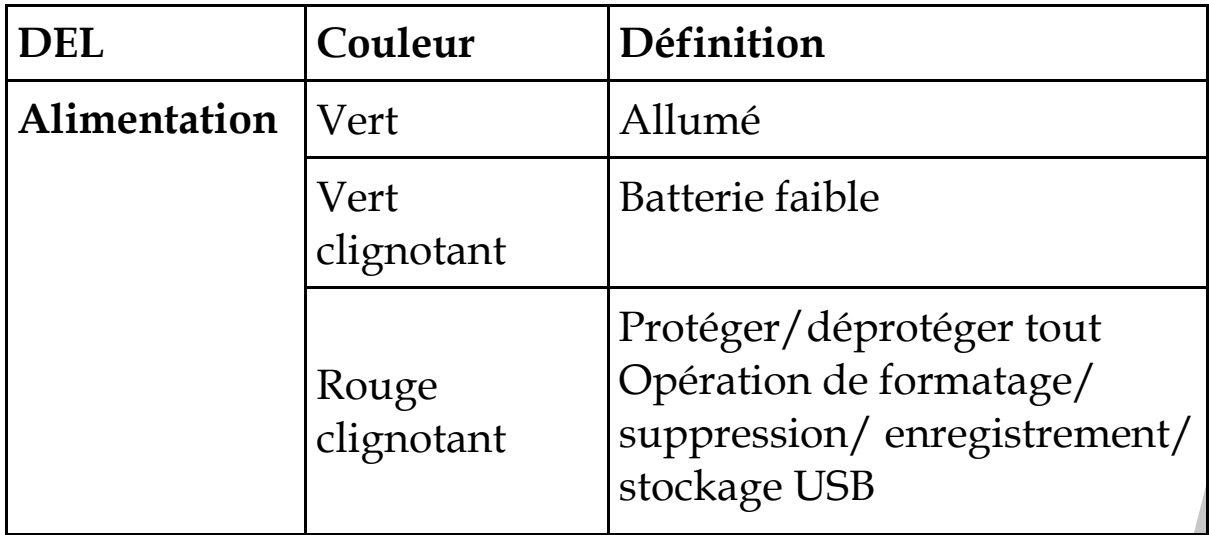

# **2 Mise en route**

Lisez cette section pour apprendre à utiliser ce caméscope. Cette section couvre les fonctions de base telles que la mise en marche, l'installation de la batterie et des cartes mémoire et les réglages basiques du caméscope. Consultez les chapitres ultérieurs pour plus d'informations sur les fonctions avancées.

### **2.1 Insérer une carte SD**

Une carte SD peut être insérée dans le caméscope pour augmenter la mémoire de stockage pour les photos, les clips vidéo et les autres fichiers.

1. Poussez le bouton vers le haut pour déverrouiller le couvercle de dessous puis poussez-le vers la droite pour ouvrir le couvercle.

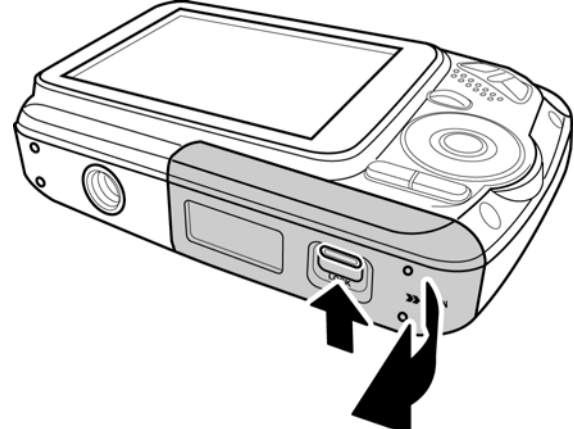

2. Insérez la carte mémoire. Nous vous recommandons d'utiliser une carte mémoire avec une capacité d'au moins  $1$ Go.

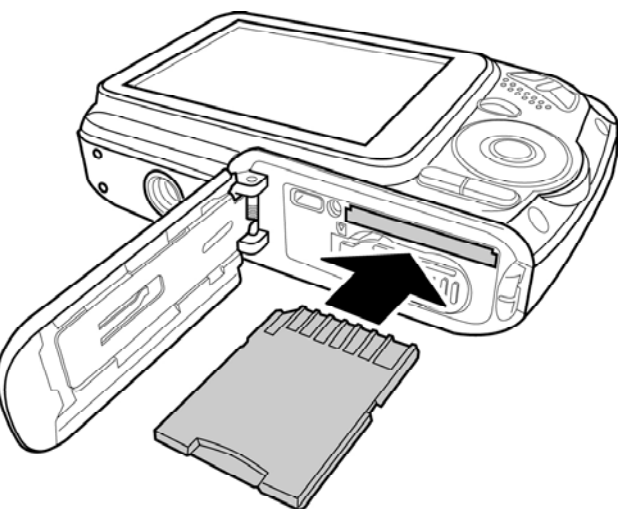

3. Fermez le couvercle de dessous.

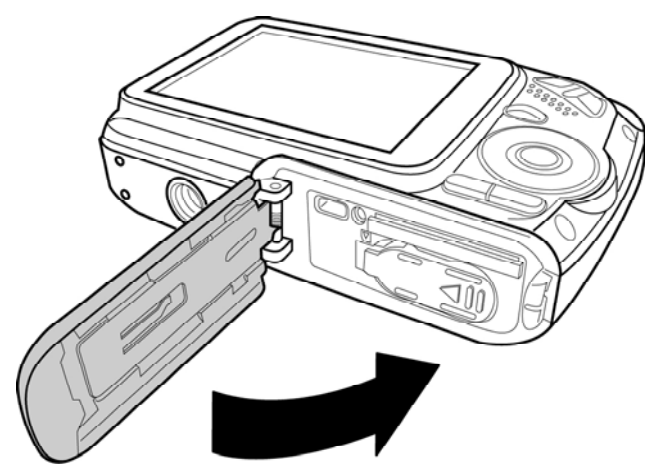

4. Poussez le bouton vers le bas pour verrouiller le couvercle de dessous.

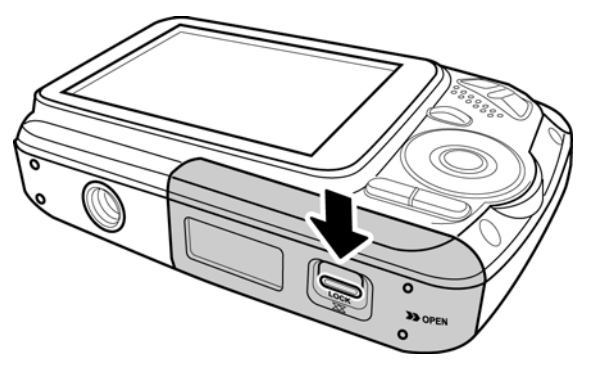

### **2.2 Insérer les piles**

Ce caméscope est conçu pour fonctionner avec deux piles alcalines AAA. N'utilisez que les piles fournies ou du type recommandé par le fabricant ou votre revendeur.

#### z **Remarque** :

Installez les batteries exactement comme décrit. L'installation des batteries à l'envers pourrait endommager le caméscope et poser un risque d'incendie.

1. Poussez le bouton vers le haut pour déverrouiller le couvercle de dessous puis poussez-le vers la droite pour ouvrir le couvercle.

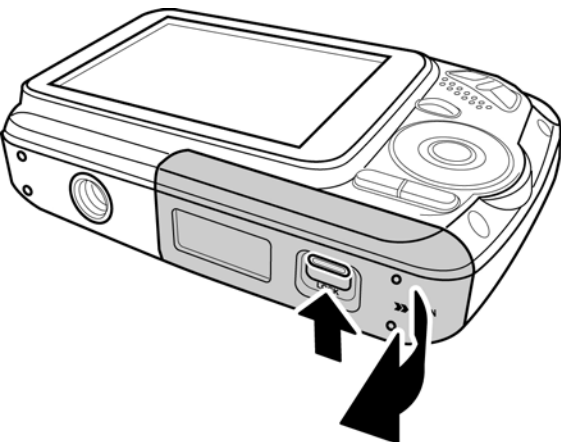

2. Poussez vers la gauche pour ouvrir le couvercle du compartiment des piles.

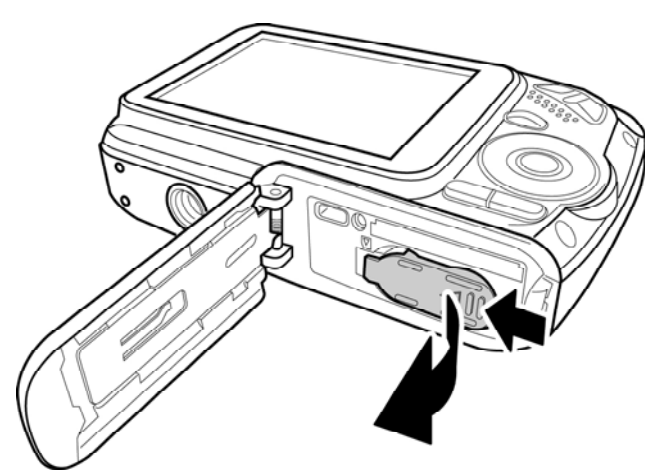

3. Insérez les piles. Vérifiez que les symboles + et – des piles correspondent aux symboles + et – de votre caméscope.

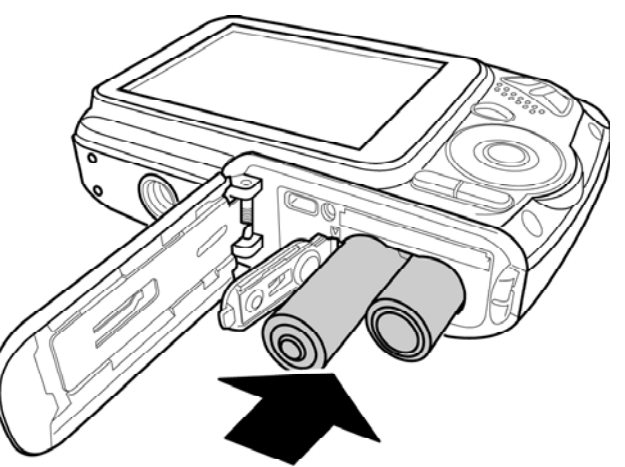

*10* 

4. Fermez et poussez vers la droite pour attacher le couvercle des piles.

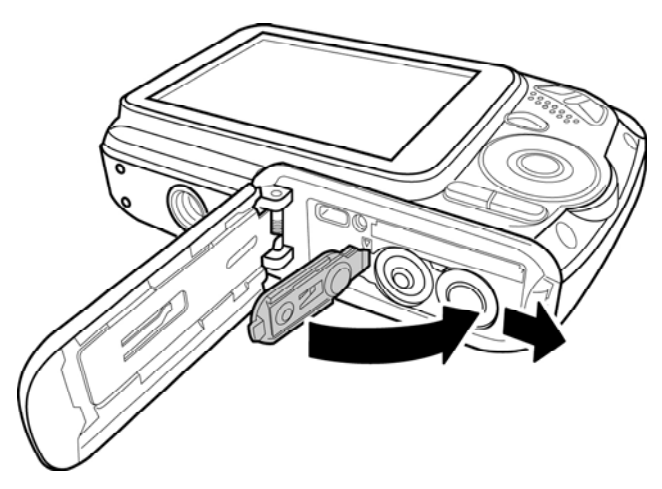

5. Fermez le couvercle de dessous.

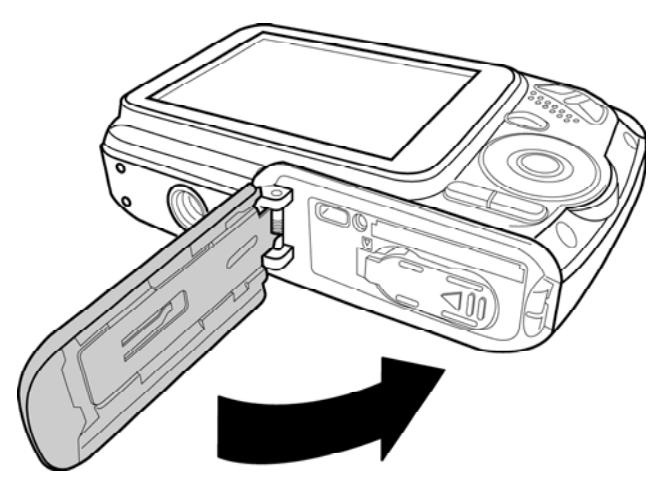

6. Poussez le bouton vers le bas pour verrouiller le couvercle de dessous.

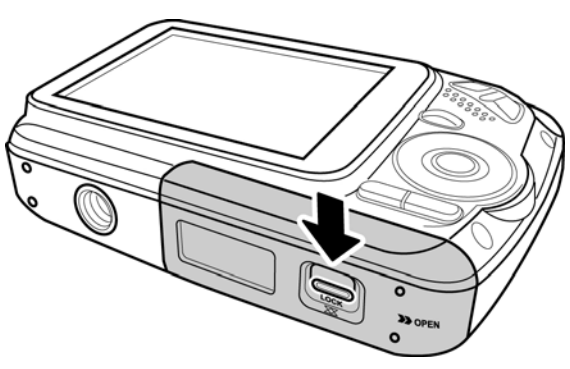

# **2.3 Allumer/éteindre le caméscope**

Appuyez sur et maintenez enfoncé le **bouton Marche** pour allumer/éteindre le caméscope.

### **2.4 Connexion à un téléviseur avec un câble USB/AV**

Pour regarder des photos ou des clips vidéo sur un téléviseur, connectez le caméscope à un téléviseur en utilisant le câble USB/AV fourni comme indiqué.

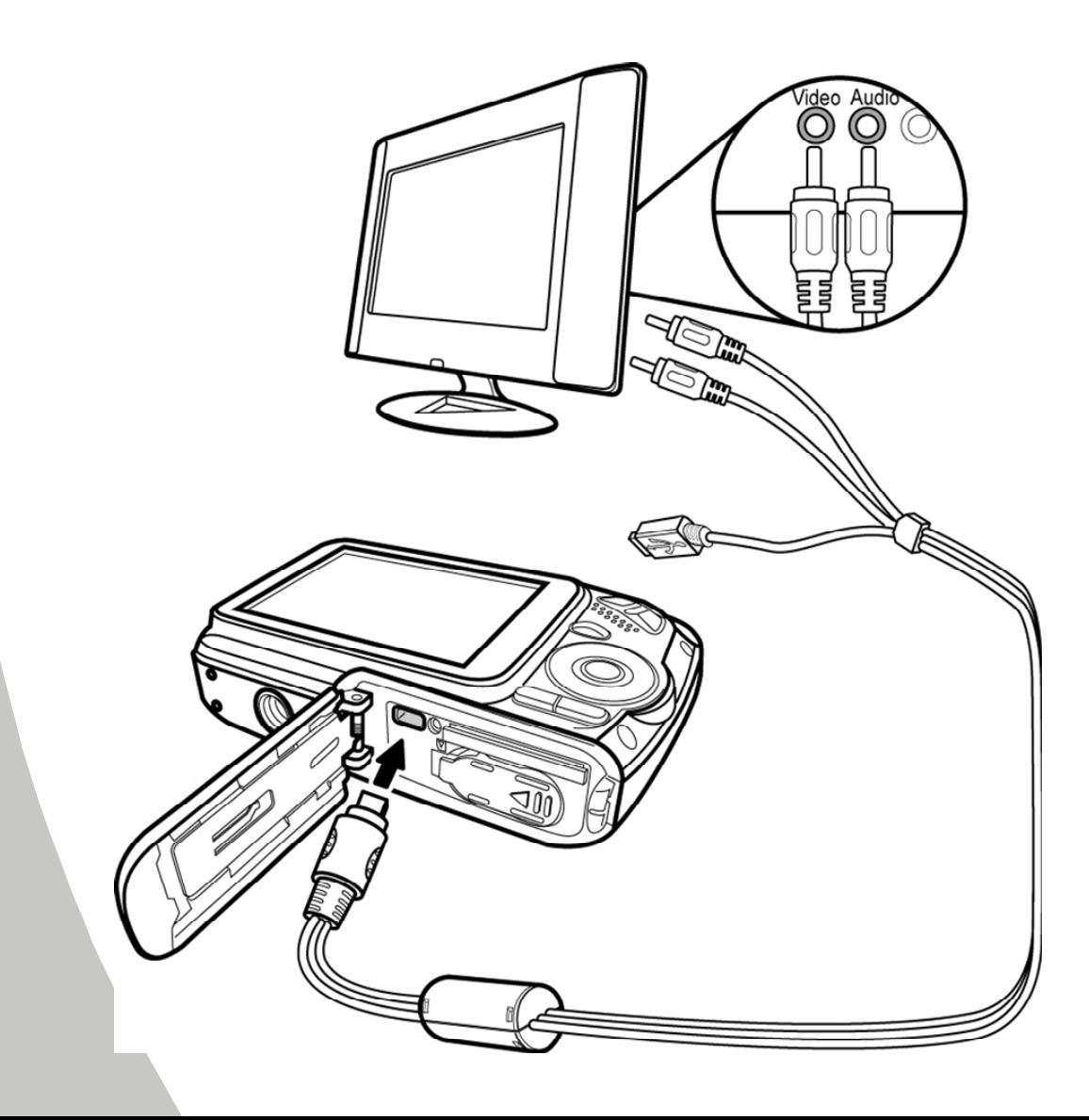

### **2.5 Connexion à un PC avec un câble USB/AV**

Pour regarder des photos ou des clips vidéo sur un PC, connectez le caméscope à un ordinateur en utilisant le câble USB/AV fourni comme indiqué.

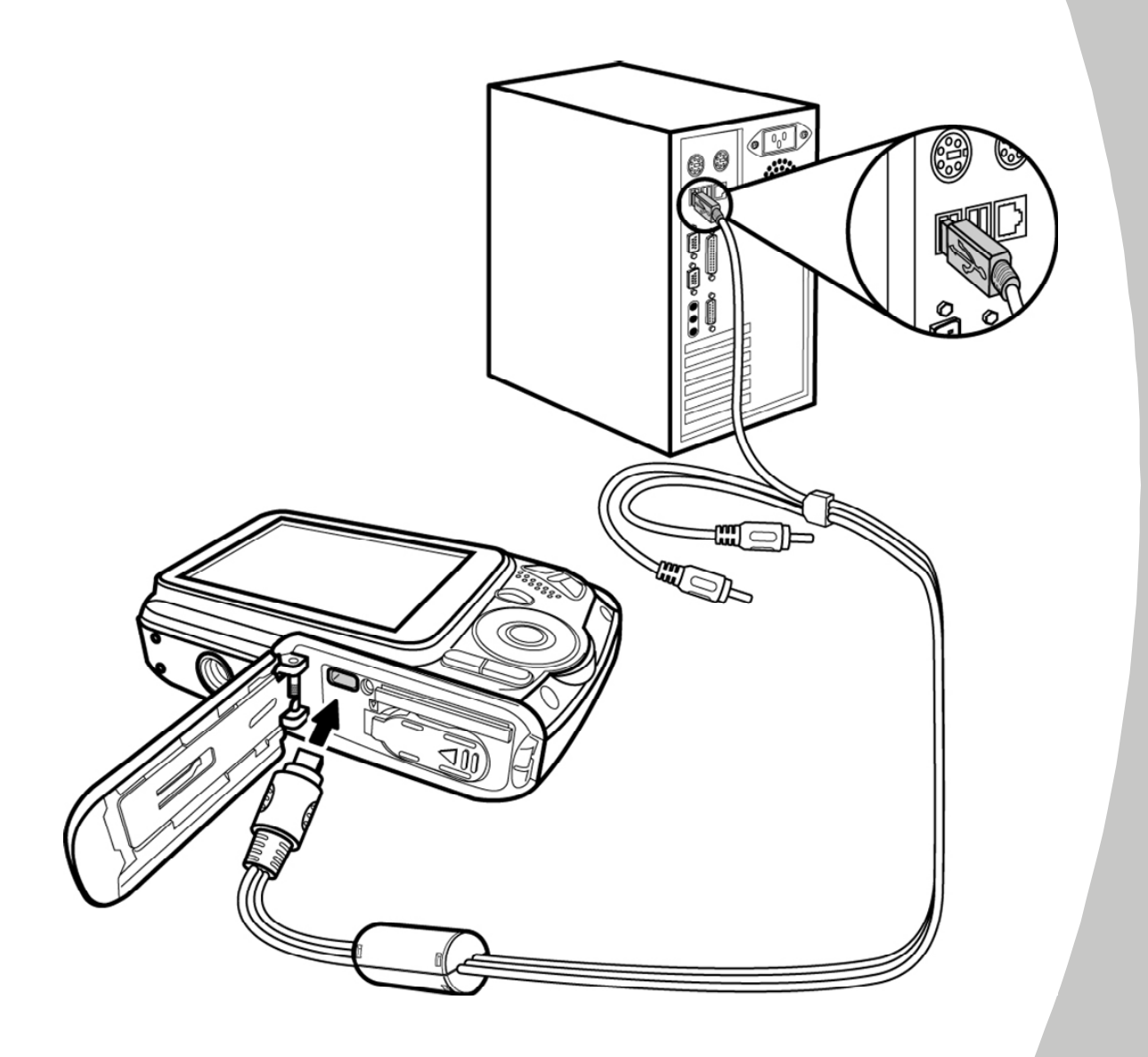

# **2.6 Sélection des modes**

Le caméscope possède quatre modes différents : Vidéo, Vidéo (dans l'eau), Photo et Photo (dans l'eau). Appuyez sur le **bouton Mode** pour passer d'un mode à un autre.

### **2.7 Avant de commencer**

Avant de commencer à utiliser votre caméscope, vous devez régler quelques paramètres de base, comme la **Date/Heure**, la **Langue** et la fonction **Bip**.

#### **2.7.1 Réglage de la date et de l'heure**

Pour régler la date et l'heure, procédez de la façon suivante :

- 1. Appuyez sur le **bouton Menu** pour afficher le menu OSD.
- 2. Utilisez les **boutons de navigation Gauche/Droite** pour sélectionner l'onglet Réglages.
- 3. Utilisez les **boutons de navigation Haut/Bas** pour sélectionner **DATE/HEURE**.

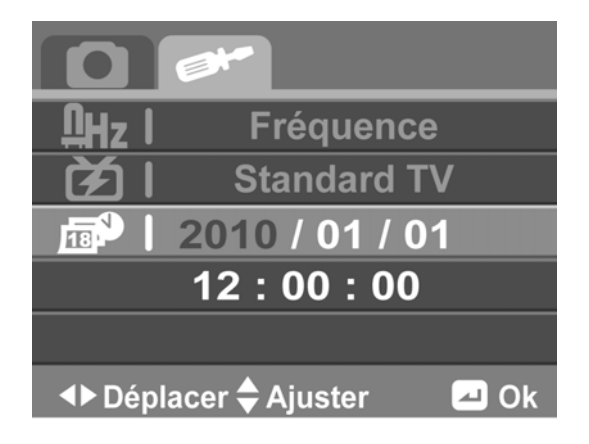

- 4. Appuyez sur le **bouton au centre** pour confirmer.
- 5. Utilisez les **boutons de navigation Gauche/Droite** pour sélectionner le champ désiré.
- 6. Utilisez les **boutons de navigation Haut/Bas** pour ajuster le réglage.
- 7. Répétez les étapes 5 et 6 pour régler d'autres champs.
- 8. Appuyez sur le **bouton au centre** pour confirmer.

### **2.7.2 Réglage de la langue**

Pour régler la langue, procédez de la façon suivante :

- 1. Appuyez sur le **bouton Menu** pour afficher le menu OSD.
- 2. Utilisez les **boutons de navigation Gauche/Droite** pour sélectionner l'onglet Réglages.
- 3. Utilisez les **boutons de navigation Haut/Bas** pour sélectionner **Langue**.

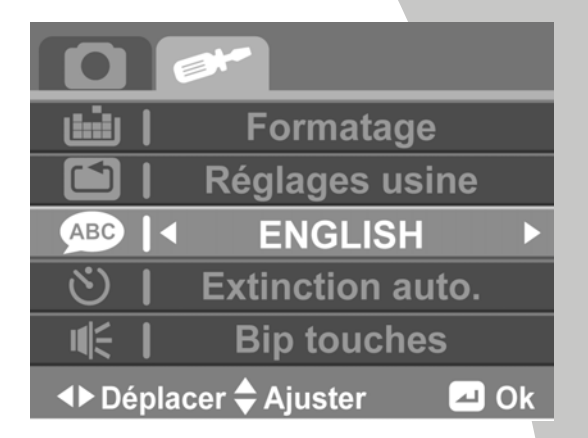

- 4. Appuyez sur le **bouton au centre** pour confirmer.
- 5. Utilisez les **boutons de navigation Gauche/Droite** pour sélectionner la langue désirée.
- 6. Appuyez sur le **bouton au centre** pour confirmer.

### **2.7.3 Réglage du bip**

Pour régler le bip, procédez de la façon suivante :

- 1. Appuyez sur le **bouton Menu** pour afficher le menu OSD.
- 2. Utilisez les **boutons de navigation Gauche/Droite** pour sélectionner l'onglet Réglages.
- 3. Utilisez les **boutons de navigation Haut/Bas** pour sélectionner **Bip**.

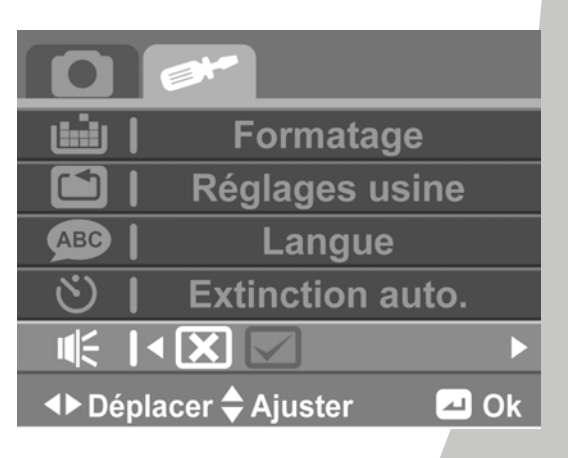

- 4. Appuyez sur le **bouton au centre** pour confirmer.
- 5. Utilisez les **boutons de navigation Gauche/Droite** pour sélectionner  $\boxtimes$  ou  $\Box$  pour activer/désactiver le bip.
- 6. Appuyez sur le **bouton au centre** pour confirmer.

# **3 Utilisation du caméscope**

# **3.1 Enregistrement de clips vidéo**

Pour enregistrer un clip vidéo, procédez de la façon suivante :

- 1. Appuyez sur le **bouton Marche** pour allumer le caméscope.
- 2. Appuyez sur le **bouton Mode** pour aller au mode Vidéo.
- 3. Appuyez sur le **bouton Enregistrer** pour commencer à enregistrer le clip vidéo.

Pour ajuster le clip vidéo vous pouvez :

- Utiliser le **bouton Zoom** pour faire un zoom avant/arrière.
- 4. Pour arrêter d'enregistrer le clip vidéo, appuyez de nouveau sur le **bouton Enregistrer**.

#### **L'écran d'enregistrement vidéo**

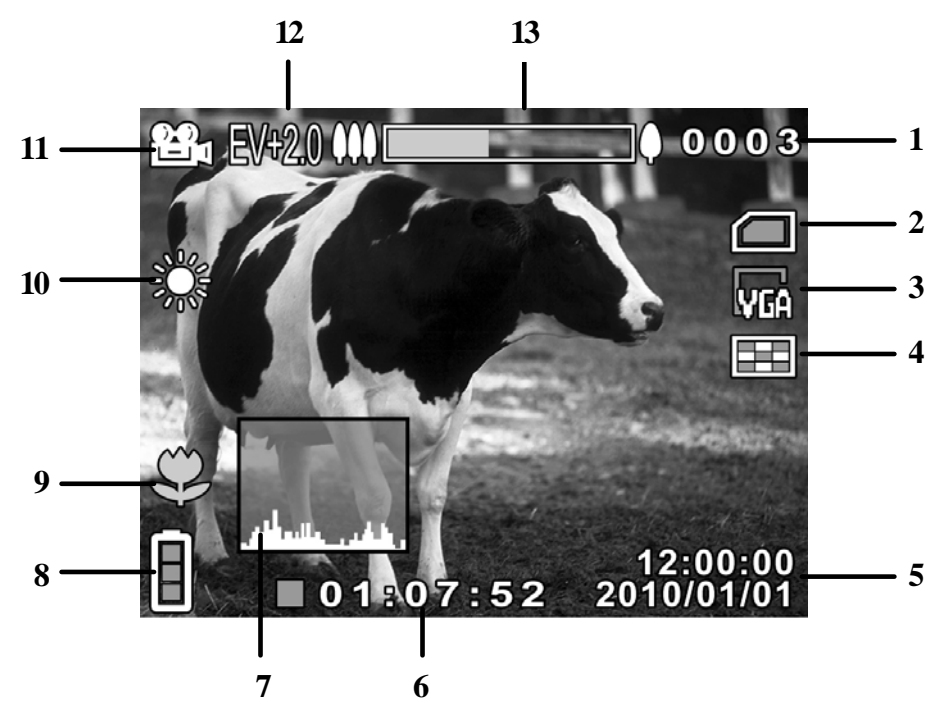

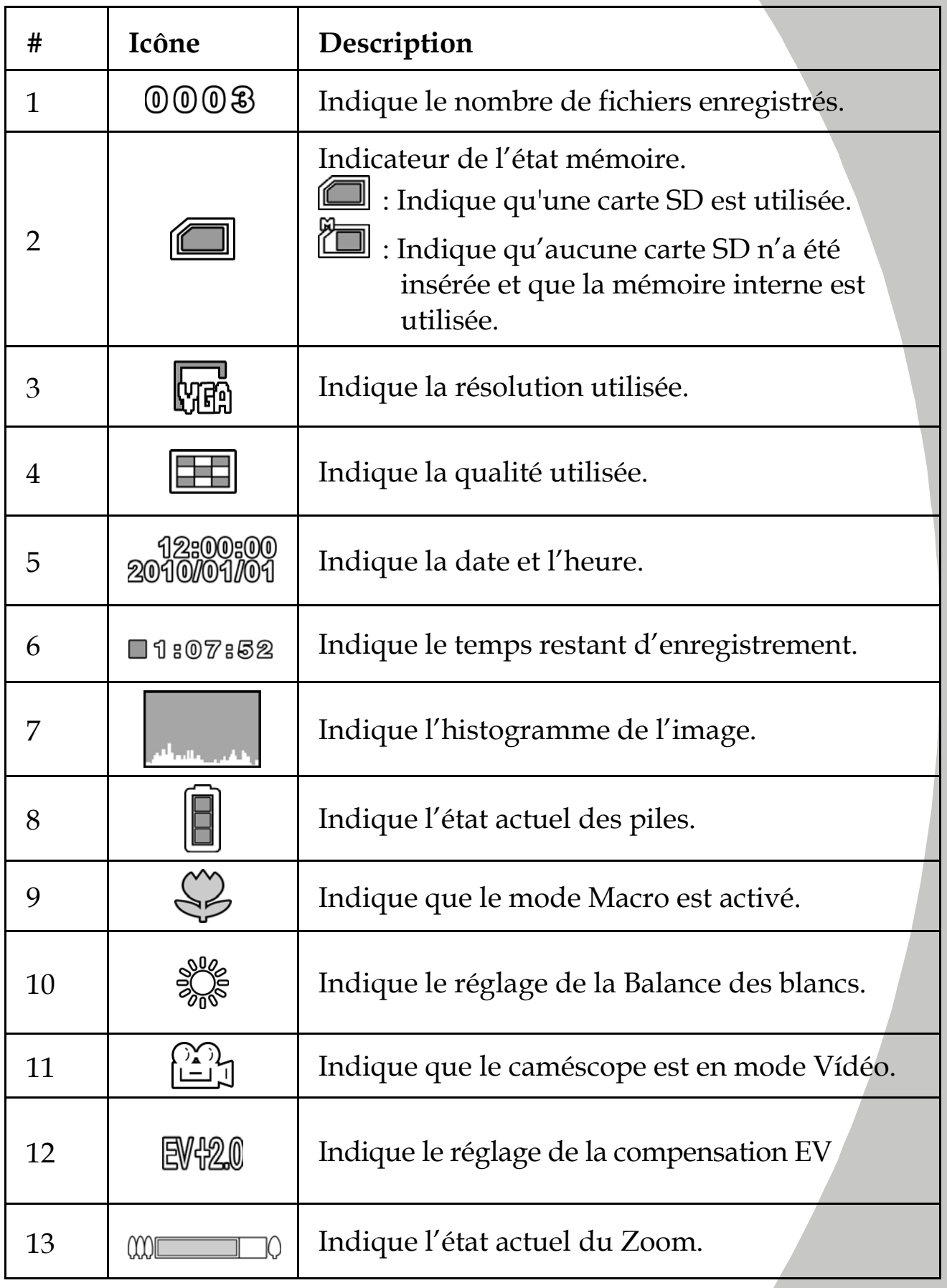

# **3.2 Menu Vidéo**

Pour ouvrir le menu Vidéo, procédez de la façon suivante :

- 1. Assurez-vous que vous êtes en mode Vidéo. Appuyez sur le **bouton Mode** pour aller au mode Vidéo en premier si vous êtes dans un mode différent.
- 2. Appuyez sur le **bouton Menu** pour ouvrir le menu Vidéo.
- 3. Utilisez les **boutons de navigation Haut/Bas** pour naviguer les paramètres réglables jusqu'à celui désiré.
- 4. Appuyez sur le **bouton au centre** pour confirmer.
- 5. Appuyez sur le **bouton Menu** pour quitter.

Les paramètres suivants sont disponibles dans le menu Vidéo :

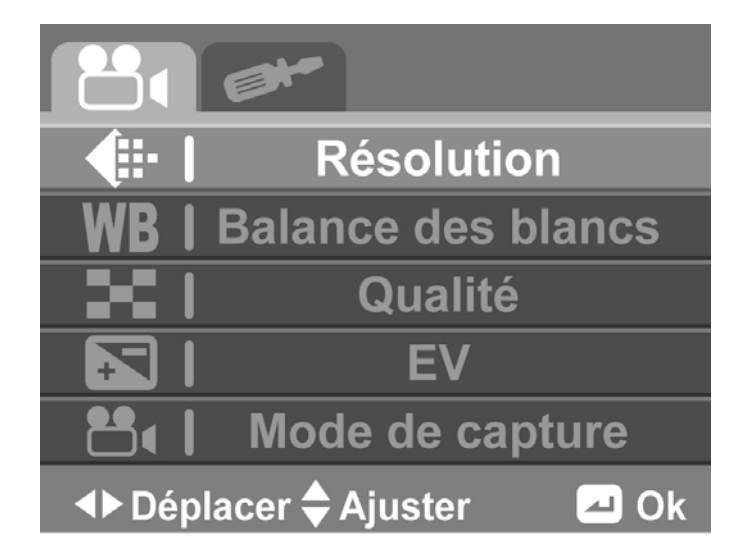

- 1. Résolution 4. EV
- 
- 2. Balance des blancs 5. Mode de Capture
- 

3. Qualité

### **3.2.1 Résolution**

Le paramètre Résolution vous permet de régler la résolution avant d'enregistrer un clip vidéo. Plus la résolution est élevée, plus d'espace sera nécessaire.

Pour sélectionner la résolution, procédez de la façon suivante :

- 1. Utilisez les **boutons de navigation Gauche/Droite** pour sélectionner l'option désirée :
	- **QVGA :** Sélectionnez cette option pour une résolution de 320 x 240.
	- **VGA :** Sélectionnez cette option pour une résolution de 640 x 480.
	- **HD :** Sélectionnez cette option pour une résolution de 1280 x 720.

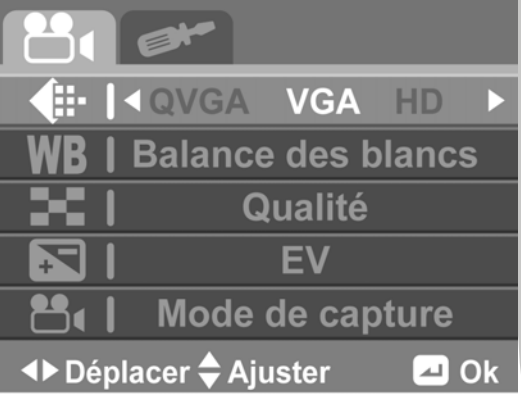

2. Appuyez sur le **bouton au centre** pour confirmer.

#### **3.2.2 Balance des blancs**

Le paramètre Balance des blancs vous permet de régler la balance des blancs lorsque vous enregistrez des clips vidéos sous des conditions d'éclairage spécifiques.

Pour régler la balance des blancs, procédez de la façon suivante :

- 1. Utilisez les **boutons de navigation Gauche/Droite** pour sélectionner l'option désirée :
	- **Auto :** Utilisez cette option pour que le caméscope puisse ajuster automatiquement la balance des blancs.
	- **Ensoleillé :** Choisissez cette option lors des jours ensoleillés.

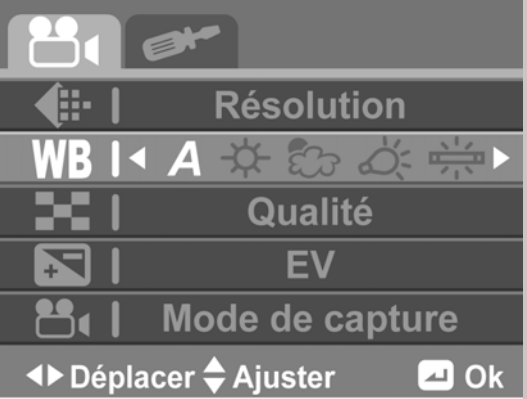

• **Nuageux :** Choisissez cette option lors des jours nuageux.

- **Tungstène :** Choisissez cette option pour un éclairage d'intérieur normal.
- **Fluorescent :** Choisissez cette option pour un éclairage fluorescent.
- 2. Appuyez sur le **bouton au centre** pour confirmer.

### **3.2.3 Qualité**

Le paramètre Qualité vous permet de régler la qualité avant d'enregistrer un clip vidéo. Plus la qualité est élevée, plus d'espace sera nécessaire.

Pour sélectionner la qualité, procédez de la façon suivante :

- 1. Utilisez les **boutons de navigation Gauche/Droite** pour sélectionner l'option désirée :
	- **Haute :** Sélectionnez cette option pour une haute qualité.

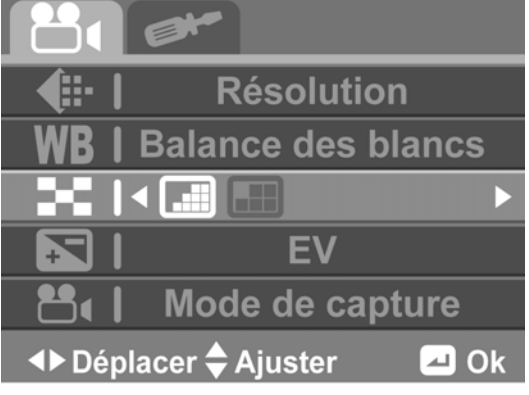

- **Normale :** Sélectionnez cette option pour une qualité normale.
- 2. Appuyez sur le **bouton au centre** pour confirmer.

### **3.2.4 EV**

Le paramètre EV vous permet d'ajuster la compensation de l'exposition des clips vidéo.

Pour régler la compensation de l'exposition, procédez de la façon suivante :

1. Utilisez les **boutons de navigation Gauche/Droite** pour sélectionner la valeur désirée.

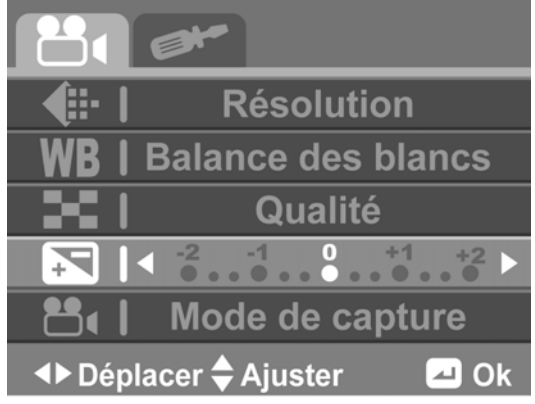

2. Appuyez sur le **bouton au centre** pour confirmer.

### **3.2.5 Mode de Capture**

Le paramètre Mode Capture vous permet de choisir le mode de capture pour faire des enregistrements vidéo ou audio.

Pour sélectionner le mode de capture, procédez de la façon suivante :

- 1. Utilisez les **boutons de navigation Gauche/Droite** pour sélectionner **Mode Vidéo**  ou **Mode Audio**.
- 2. Appuyez sur le **bouton au centre** pour confirmer.

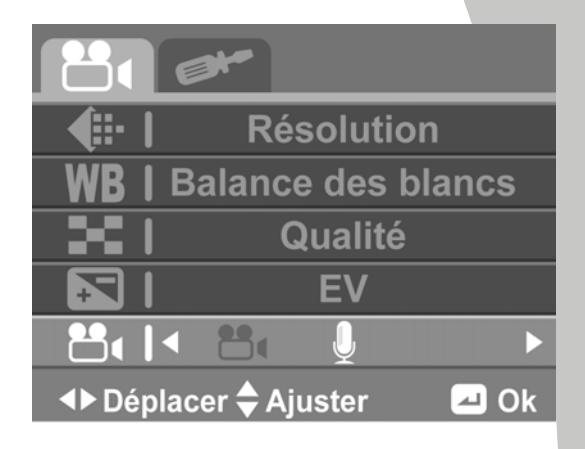

### **3.3 Lecture Vidéo**

Pour jouer des clips vidéo, procédez de la façon suivante :

- 1. Assurez-vous que vous êtes en mode Vidéo. Appuyez sur le **bouton Mode** pour aller au mode Vidéo en premier si vous êtes dans un mode différent.
- 2. Appuyez sur le **bouton Lecture** pour aller au mode Lecture Vidéo.
- 3. Appuyez sur les **boutons de navigation Gauche/Droite** pour parcourir les clips vidéo.
- 4. Appuyez sur le **bouton au centre** pour jouer le clip vidéo désiré.
	- Pour pauser la lecture, appuyez sur le **bouton au centre**. Pour continuer la lecture, appuyez sur le **bouton au centre**.
	- Pour regarder le clip vidéo en mode d'avance ou de retour rapide, appuyez sans arrêter sur les **boutons de navigation Gauche/Droite** pour changer de vitesse (2X, 4X ou 8X). Pour revenir à la vitesse normale, appuyez sur le **bouton au centre**.
	- Pour aller au clip précédent/suivant, appuyez sur les **boutons de navigation Gauche/Droite**.
	- Pour régler le volume, utilisez les **boutons T/W**.
- 5. Appuyez sur le **bouton de navigation Haut** pour arrêter la lecture.

#### **Ecran de Lecture Vidéo**

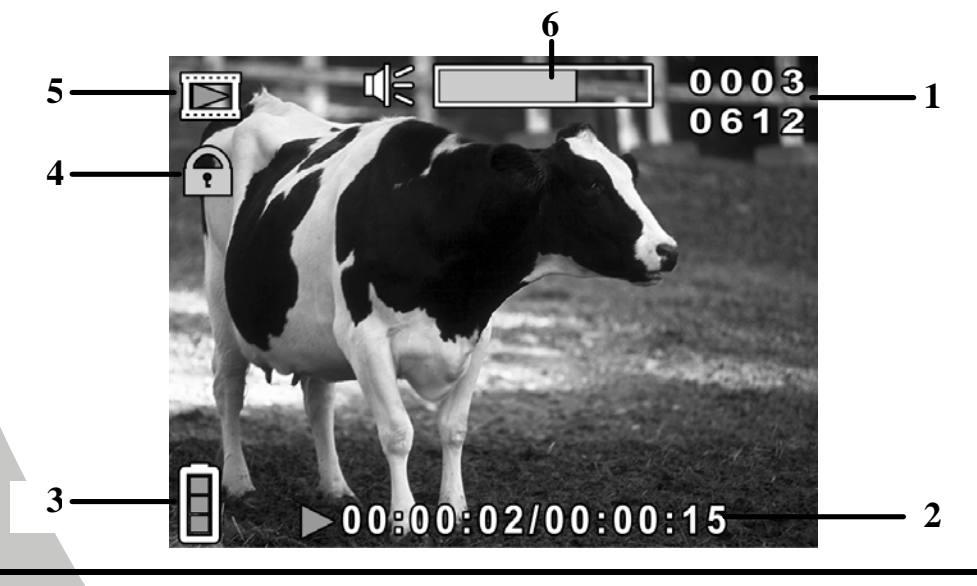
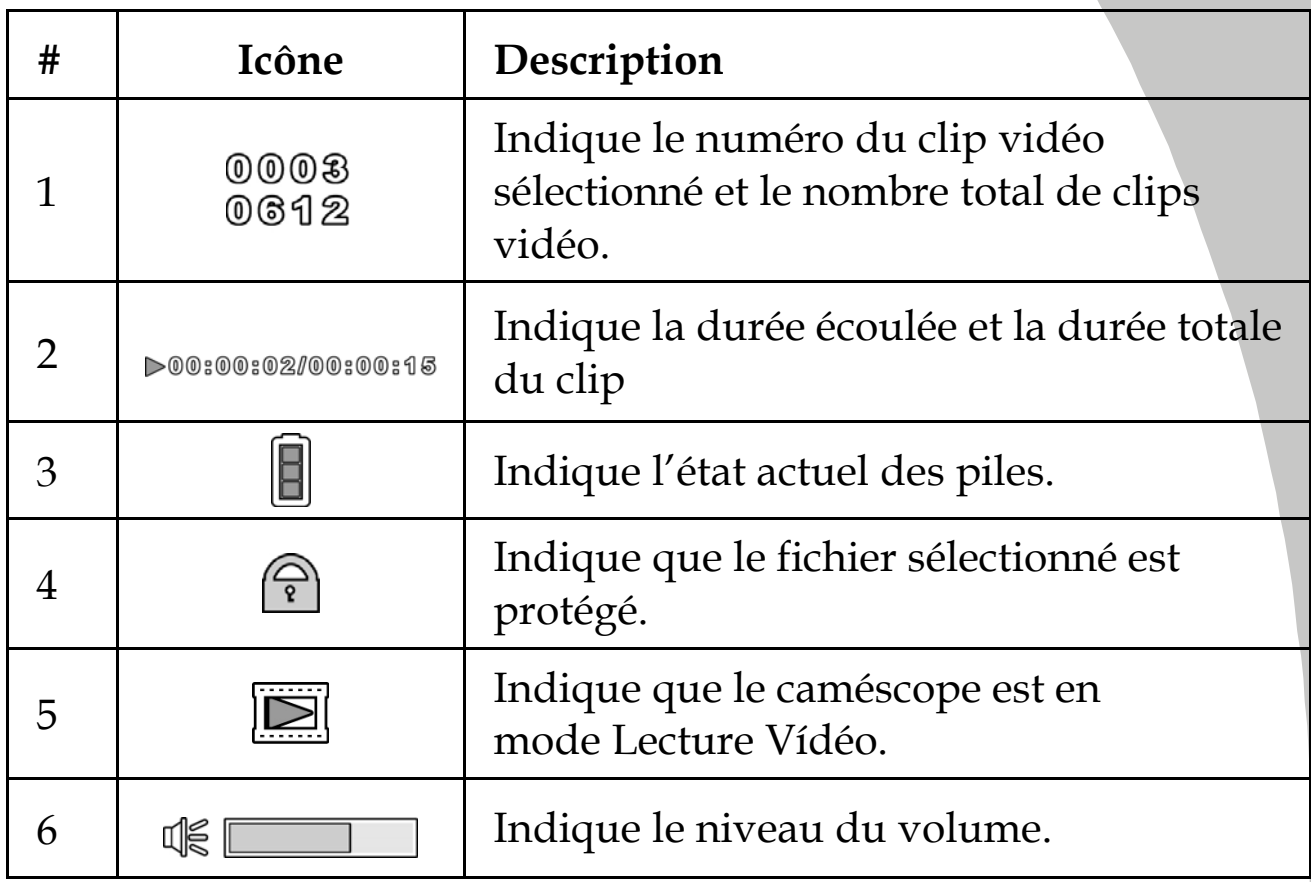

## **3.4 Menu Lecture Vidéo**

Pour ouvrir le menu Lecture Vidéo, procédez de la façon suivante :

- 1. Assurez-vous que vous êtes en mode Lecture Vidéo. Dans le mode Vidéo, appuyez sur le **bouton Lecture** pour aller au mode Lecture Vidéo.
- 2. Appuyez sur le **bouton Menu** pour ouvrir le menu Lecture Vidéo.
- 3. Utilisez les **boutons de navigation Haut/Bas** pour naviguer les paramètres réglables jusqu'à celui désiré.
- 4. Appuyez sur le **bouton au centre** pour confirmer.
- 5. Appuyez sur le **bouton Menu** pour quitter.

Les paramètres suivants sont disponibles dans le menu Lecture Vidéo :

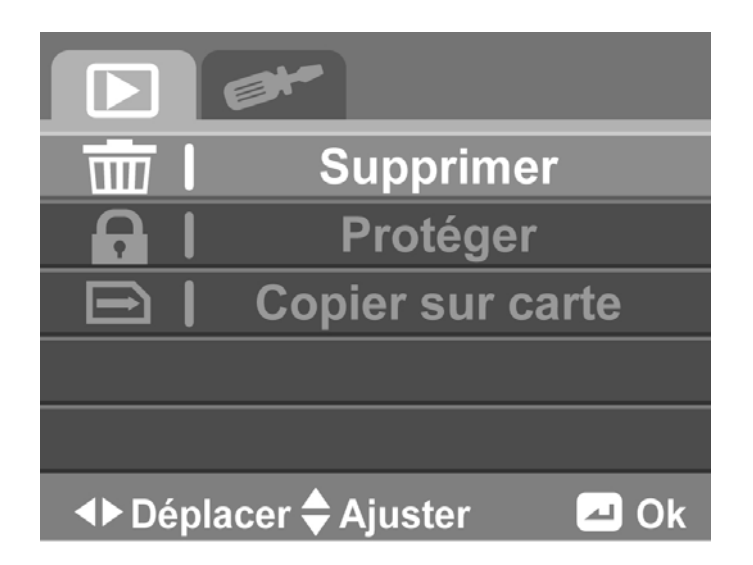

- 1. Supprimer 3. Copier sur carte
- 2. Protéger

## **3.4.1 Supprimer**

L'option Supprimer vous permet de supprimer des fichiers. Pour supprimer des fichiers, procédez de la façon suivante :

- 1. Utilisez les **boutons de navigation Gauche/Droite** pour sélectionner **Annuler, Supprimer Un** ou **Supprimer tout**.
- 2. Appuyez sur le **bouton au centre** pour confirmer.

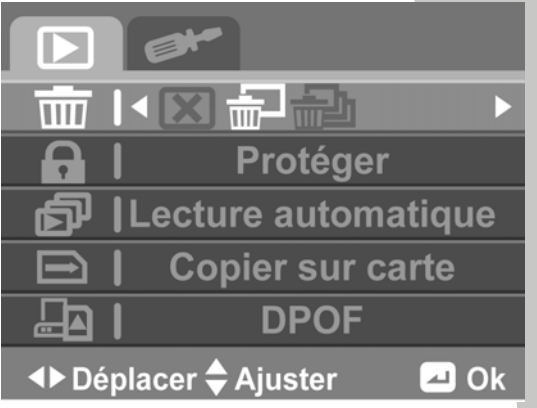

- **Supprimer un :** Utilisez les **boutons de navigation Gauche/Droite** pour sélectionner le fichier désiré. Utilisez les **boutons de navigation Haut/Bas** pour sélectionner et appuyez sur le **bouton au centre**.
- **Supprimer tout :** Utilisez les **boutons de navigation Gauche/Droite** pour sélectionner  $\boxtimes$  ou  $\boxtimes$ . Appuyez sur le **bouton au centre** pour confirmer.

#### z **Remarque** :

Une fois supprimés, les fichiers ne peuvent pas être récupérés. Assurez-vous alors d'avoir transféré les fichiers sur votre ordinateur ou sur un autre appareil de sauvegarde en utilisant le câble USB. Les fichiers qui ont été protégés ne seront pas supprimés. Vous devrez annuler la protection de ces fichiers avant de pouvoir les supprimer.

## **3.4.2 Protéger**

L'option Protéger vous permet de protéger des fichiers contre une suppression accidentelle.

Pour protéger des fichiers, procédez de la façon suivante :

- 1. Utilisez les **boutons de navigation Gauche/Droite** pour sélectionner **Annuler, Protéger un** ou **Protéger tout**.
- 2. Appuyez sur le **bouton au centre** pour confirmer.
- **Supprimer KXA-A**  $\mathbf \Xi$ **Copier sur carte** ◆ Déplacer ◆ Ajuster **D**Ok
- **Protéger un :** Utilisez les **boutons de navigation Gauche/Droite** pour sélectionner le fichier désiré. Utilisez les **boutons de navigation Haut/Bas**  pour sélectionner  $\Box$  et appuyez sur le **bouton au centre** pour protéger le fichier. Une icône de protection apparaît sur l'écran pour indiquer que le fichier est maintenant protégé.
- **Protéger tout :** Utilisez les **boutons de navigation Gauche/Droite** pour sélectionner **Protéger tout**. Appuyez sur le **bouton au centre** pour protéger tous les fichiers enregistrés. Pour déprotéger tous les fichiers, sélectionnez **Déprotéger tout** à la place.

#### ● Remarque :

Pour déprotéger un fichier, répétez les étapes **Protéger un**. L'icône disparaît de l'écran, indiquant que le fichier n'est plus protégé.

## **3.4.3 Copier sur carte**

La fonction Copier sur carte permet de copier tous les fichiers enregistrés dans la mémoire interne sur la carte mémoire.

Pour copier tous les fichiers sur la carte mémoire, procédez de la façon suivante :

- 1. Utilisez les **boutons de navigation Gauche/Droite** pour sélectionner  $\boxtimes$  ou  $\boxtimes$ .
- 2. Appuyez sur le **bouton au centre** pour confirmer.

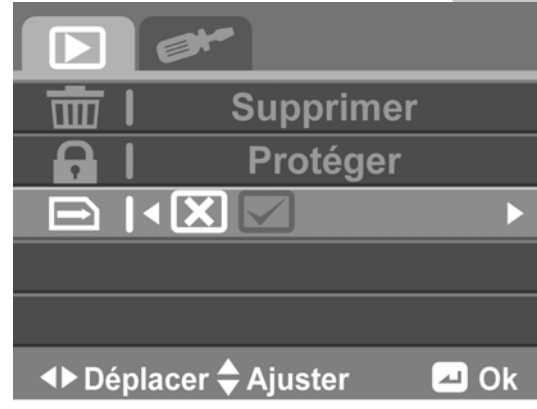

## **3.5 Mode Audio**

### **3.5.1 Enregistrement de fichiers audio**

Pour enregistrer un fichier audio, procédez de la façon suivante :

- 1. Assurez-vous que vous êtes en mode Vidéo. Appuyez sur le **bouton Mode** pour aller au mode Vidéo en premier si vous êtes dans un mode différent.
- 2. Appuyez sur le **bouton Menu** pour ouvrir le menu Vidéo.
- 3. Utilisez les **boutons de navigation Haut/Bas** pour sélectionner **Mode Capture**.
- 4. Appuyez sur le **bouton au centre** pour confirmer.
- 5. Utilisez les **boutons de navigation Gauche/Droite** pour sélectionner **Mode Audio**.
- 6. Appuyez sur le **bouton au centre** pour confirmer.
- 7. Appuyez de nouveau sur le **bouton Menu** pour quitter le menu.
- 8. Appuyez sur le **bouton Enregistrer** pour commencer à enregistrer le clip audio.
- 9. Pour arrêter d'enregistrer le clip audio, appuyez de nouveau sur le **bouton Enregistrer**.

#### **L'écran d'enregistrement audio**

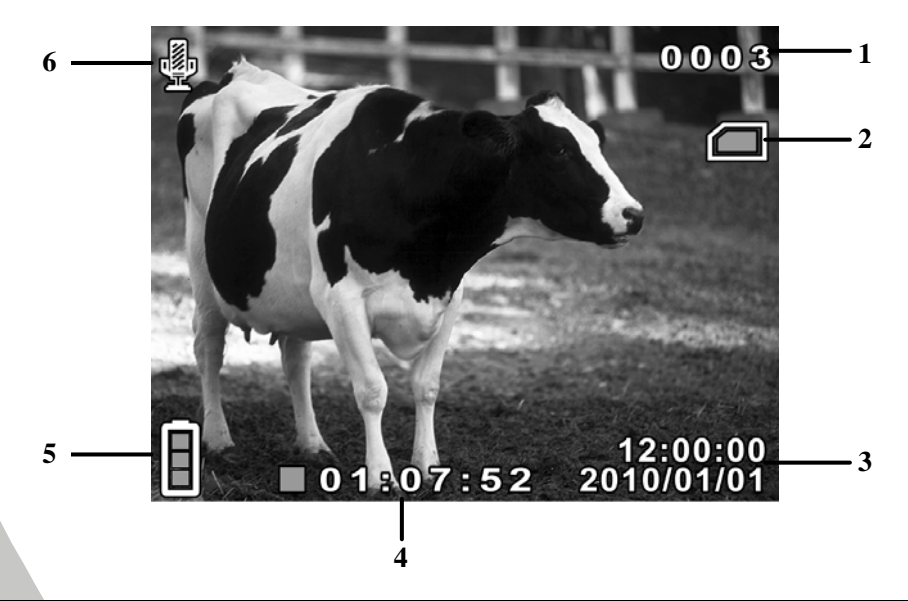

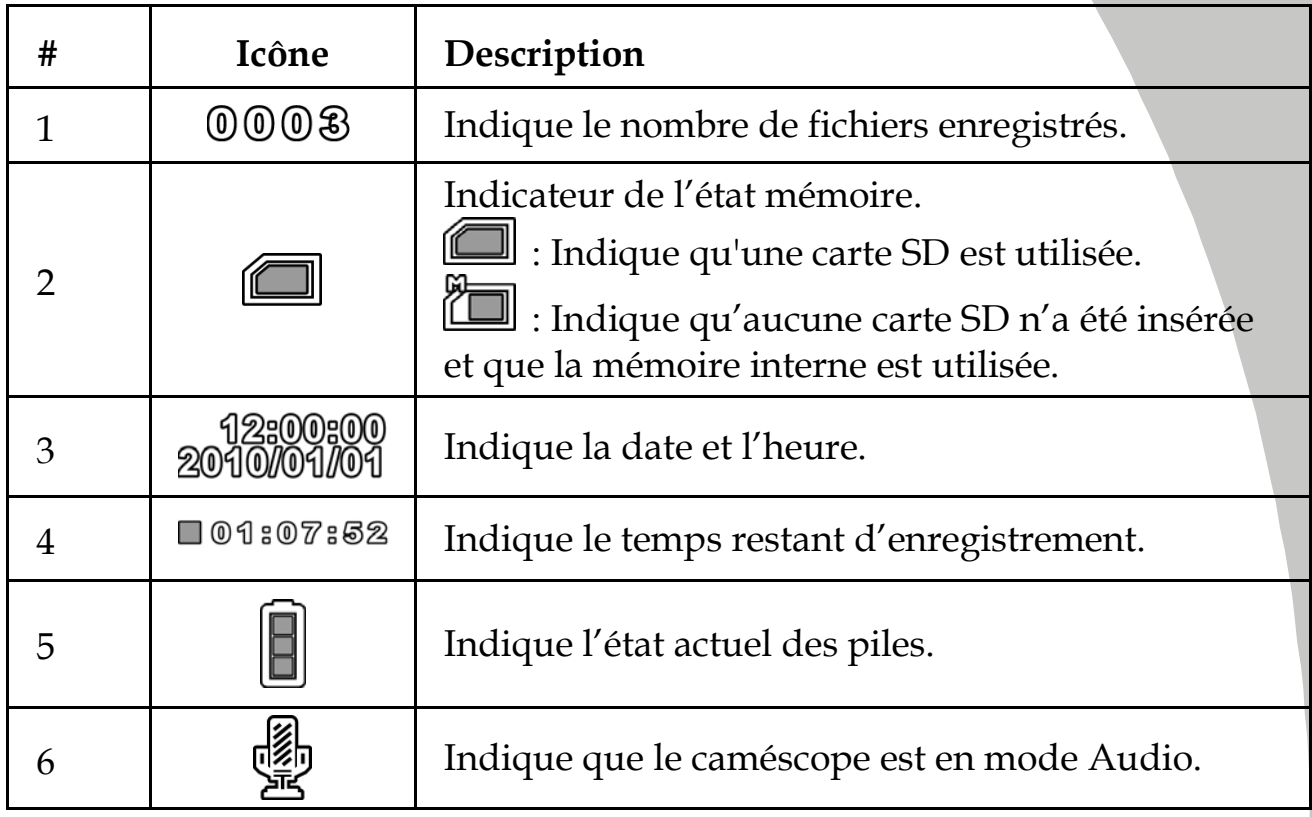

### **3.5.2 Lecture des fichiers audio**

Pour jouer un fichier audio, procédez de la façon suivante :

- 1. Assurez-vous que vous êtes en mode Vidéo. Appuyez sur le **bouton Lecture** pour aller au mode Lecture Vidéo.
- 2. Utilisez les **boutons de navigation Gauche/Droite** pour sélectionner le clip audio désiré.

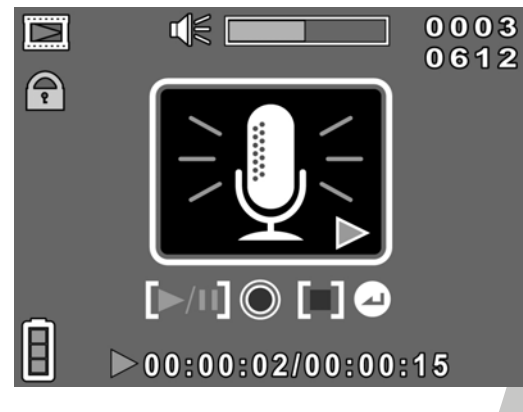

- 3. Appuyez sur le **bouton au centre** pour jouer le clip audio désiré.
	- Pour pauser la lecture, appuyez sur le **bouton au centre**. Pour continuer la lecture, appuyez de nouveau sur le **bouton au centre**.
- 4. Appuyez sur le **bouton de navigation Haut** pour arrêter la lecture.

## **3.6 Prise de photos**

Pour prendre une photo, procédez de la façon suivante :

- 1. Appuyez sur le **bouton Marche** pour allumer le caméscope.
- 2. Appuyez sur le **bouton Mode** pour aller au mode Photo.
- 3. Appuyez sur le **bouton Enregistrer** pour prendre une photo. Pour ajuster l'appareil photo, vous pouvez :
	- Utiliser le **bouton Zoom** pour faire un zoom avant/arrière.
	- Appuyer sur **le bouton de navigation Gauche** pour changer le retardateur.
	- Appuyer sur **le bouton de navigation Haut** pour changer le mode du flash.
	- Appuyer sur **le bouton de navigation Bas** pour changer le mode d'affichage.

#### **L'écran Prise de photo**

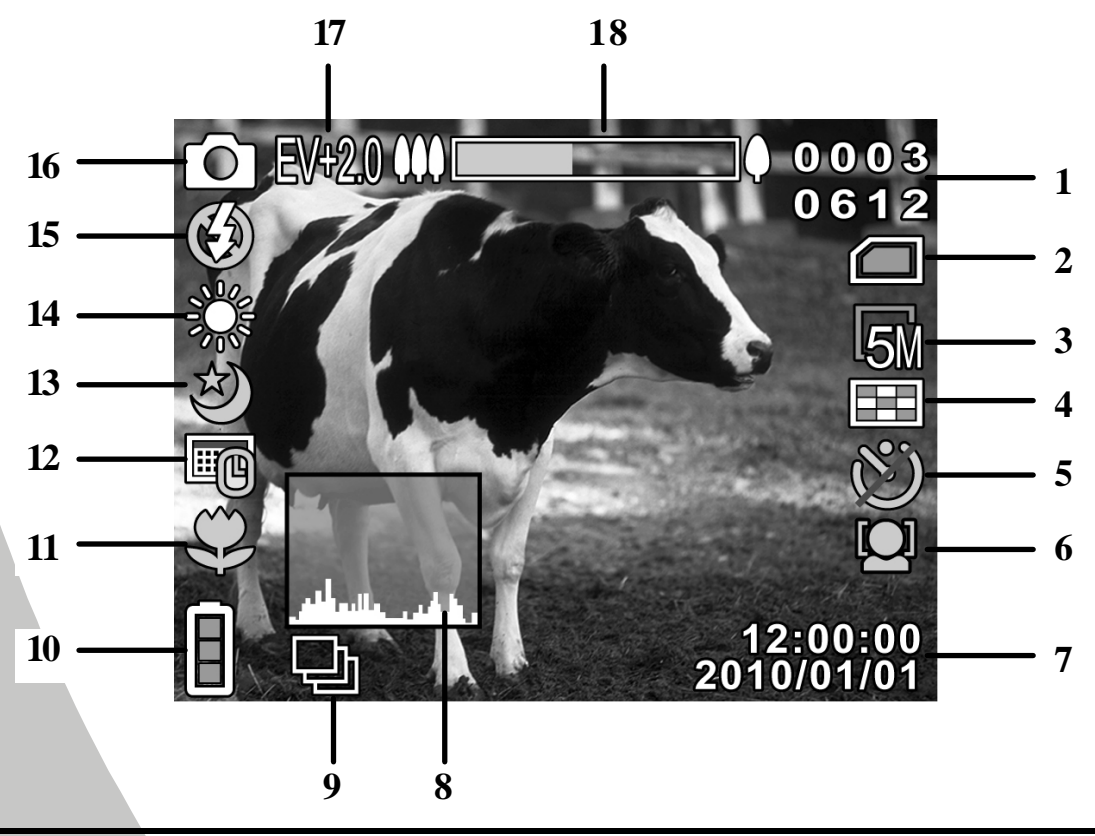

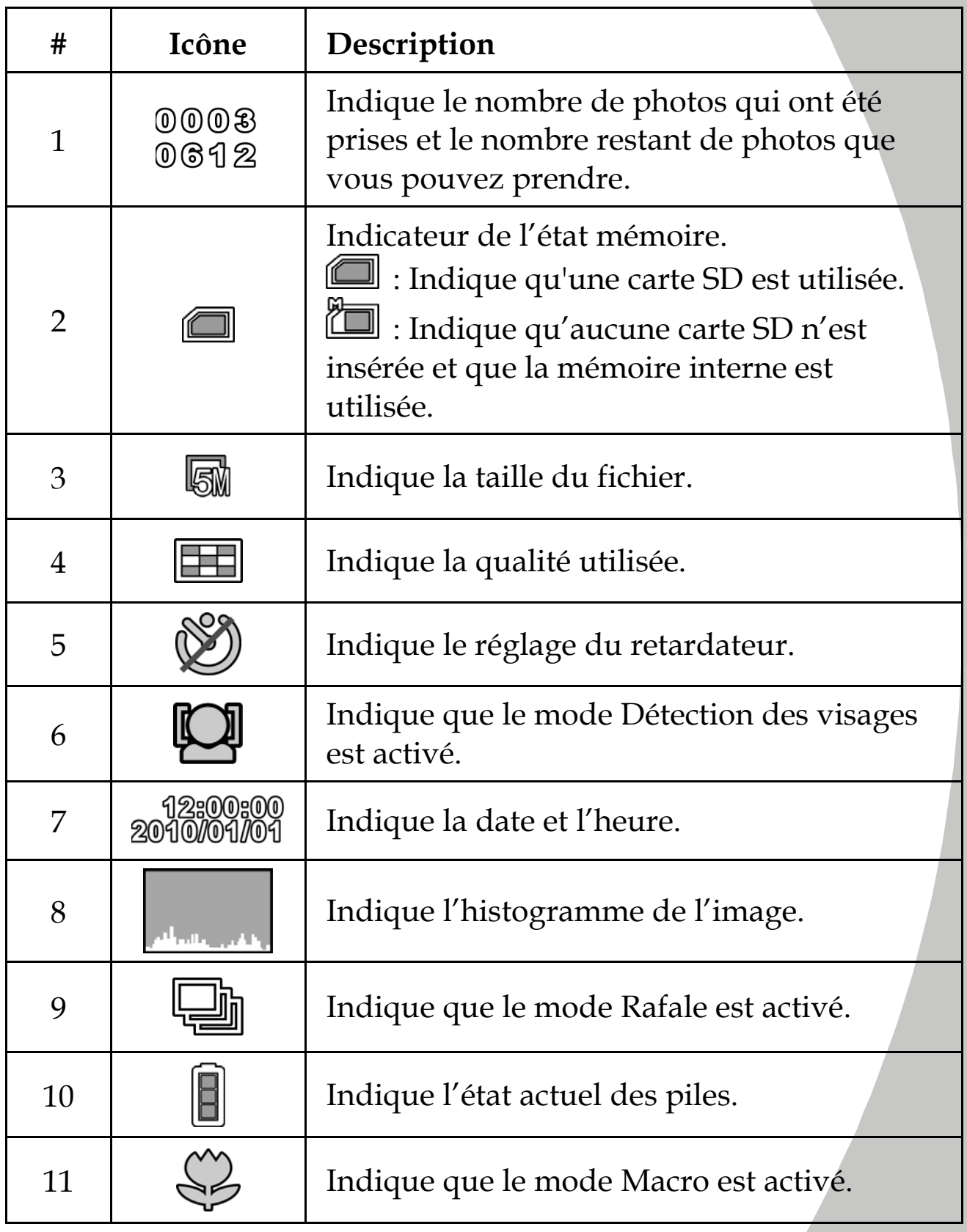

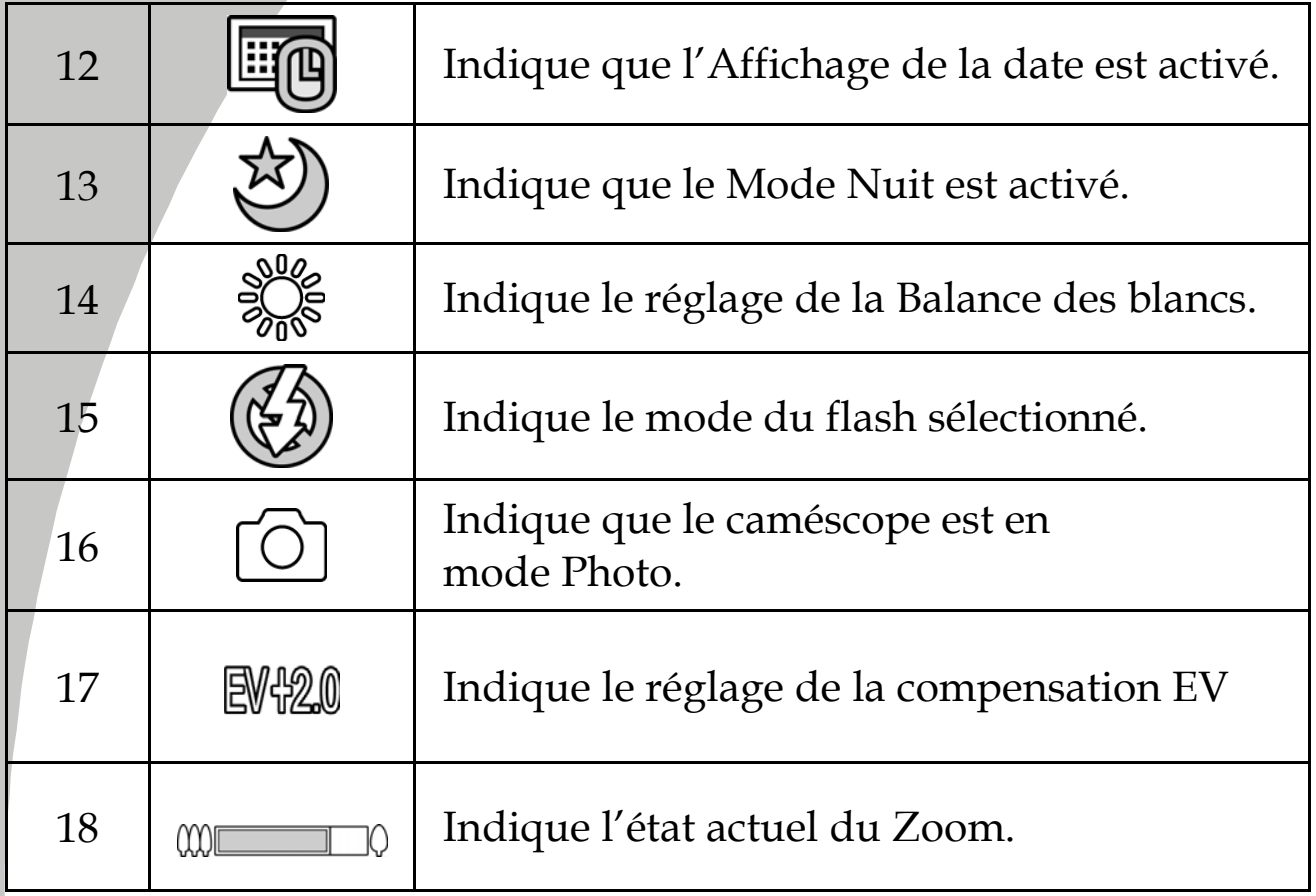

 $\overline{\phantom{a}}$ 

 $\overline{a}$ 

## **3.7 Menu Photo**

Pour ouvrir le menu Photo, procédez de la façon suivante :

- 1. Assurez-vous que vous êtes en mode Photo. Appuyez sur le **bouton Mode** pour aller au mode Photo en premier si vous êtes dans un mode différent.
- 2. Appuyez sur le **bouton Menu** pour ouvrir le menu Photo.
- 3. Utilisez les **boutons de navigation Haut/Bas** pour naviguer les paramètres réglables jusqu'à celui désiré.
- 4. Appuyez sur le **bouton au centre** pour confirmer.
- 5. Appuyez sur le **bouton Menu** pour quitter.

Les paramètres suivants sont disponibles dans le menu Photo :

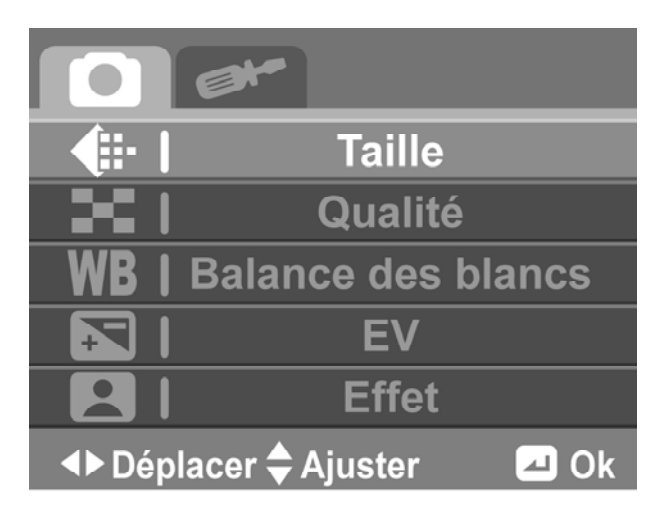

- 
- 
- 
- 
- 5. Effet

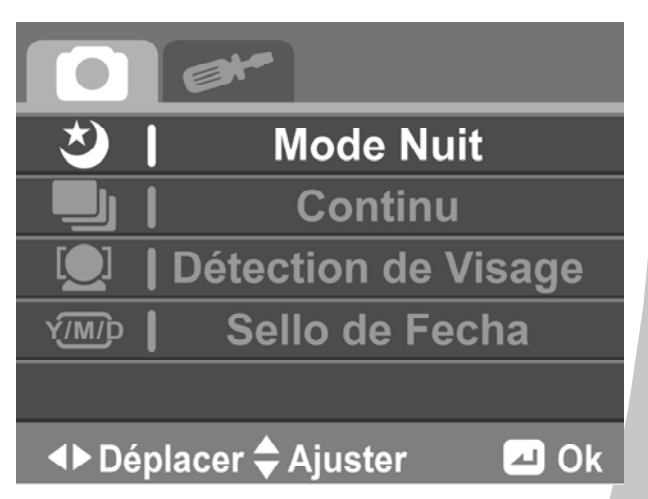

- 1. Taille 6. Mode Nuit
- 2. Qualité 7. Continu
- 3. Balance des blancs 8. Détection de visage
- 4. EV 9. Sello de Fecha

## **3.7.1 Taille**

Le paramètre Taille vous permet de régler la résolution avant de prendre une photo. Plus la résolution est élevée, plus d'espace sera nécessaire.

Pour sélectionner la résolution, procédez de la façon suivante :

- 1. Utilisez les **boutons de navigation Gauche/Droite** pour sélectionner l'option désirée :
	- **1M :** Sélectionnez cette option pour une résolution de 1280 x 960.
	- **3M :** Sélectionnez cette option pour une résolution de 1536 x 2048.
	- **5M :** Sélectionnez cette option pour une résolution de 1944 x 2592.

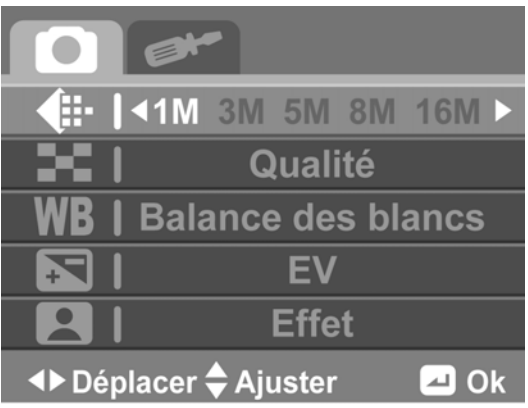

- **8M :** Sélectionnez cette option pour une résolution de 2448  $x$  3264.
- **16M :** Sélectionnez cette option pour une résolution de 3462 x 4616.
- 2. Appuyez sur le **bouton au centre** pour confirmer.

## **3.7.2 Qualité**

Le paramètre Qualité vous permet de régler la qualité des photos. Un fichier de meilleure qualité prendra plus d'espace qu'un fichier de qualité normale.

Pour régler la qualité, procédez de la façon suivante :

1. Utilisez les **boutons de navigation Gauche/Droite** pour sélectionner l'option désirée :

- **Haute :** Sélectionnez cette option pour une haute qualité.
- **Normale :** Sélectionnez cette option pour une qualité normale.
- 2. Appuyez sur le **bouton au centre** pour confirmer.

#### **3.7.3 Balance des blancs**

Le paramètre Balance des blancs vous permet de régler la balance des blancs lorsque vous prenez des photos sous des conditions d'éclairage spécifiques.

Pour régler la balance des blancs, procédez de la façon suivante :

- 1. Utilisez les **boutons de navigation Gauche/Droite** pour sélectionner l'option désirée :
	- **Auto** : Utilisez cette option pour que le caméscope puisse ajuster automatiquement la balance des blancs.
	- **Ensoleillé** : Choisissez cette option lors des jours ensoleillés.

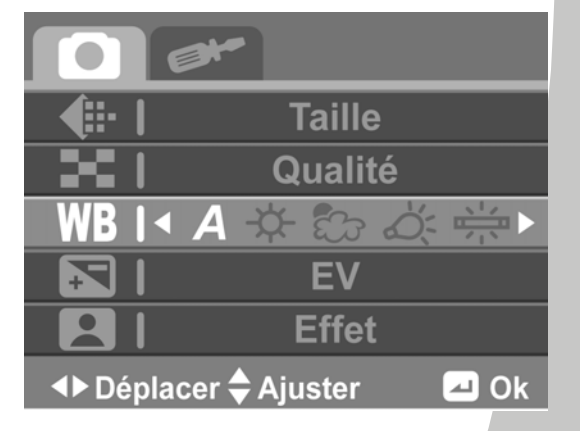

**Taille** 

**Balance des blancs EV** 

**Effet** 

 $\blacksquare$  Ok

 $\lvert \cdot \rvert$  .  $\blacksquare$ 

**EXA** Déplacer → Ajuster

- **Nuageux** : Choisissez cette option lors des jours nuageux.
- **Tungstène** : Choisissez cette option pour un éclairage d'intérieur normal.
- **Fluorescent** : Choisissez cette option pour un éclairage fluorescent.
- 2. Appuyez sur le **bouton au centre** pour confirmer.

## **3.7.4 EV**

Le paramètre EV vous permet d'ajuster la compensation de l'exposition des photos.

Pour régler la compensation de l'exposition, procédez de la façon suivante :

- 1. Utilisez les **boutons de navigation Gauche/Droite** pour sélectionner la valeur désirée.
- 2. Appuyez sur le **bouton au centre** pour confirmer.

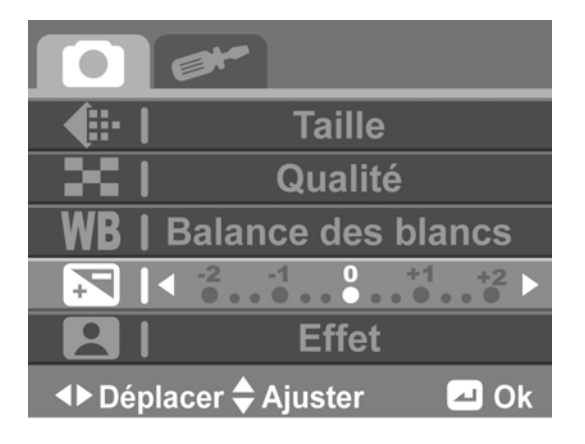

## **3.7.5 Effet**

Le paramètre Effet vous permet de changer l'effet de l'appareil photo.

Pour changer l'effet, procédez de la façon suivante :

- 1. Utilisez les **boutons de navigation Gauche/Droite** pour sélectionner l'option désirée :
	- **Couleur** : Sélectionnez cette option pour les photos en couleur.
	- **Sépia** : Sélectionnez cette option pour un effet avec des couleurs brunes.
	- **Noir et blanc** : Sélectionnez cette option pour un effet monochrome.

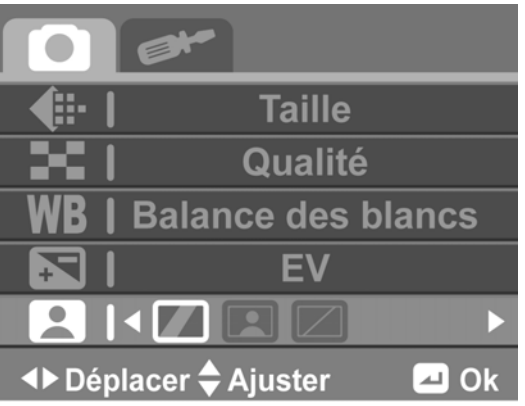

2. Appuyez sur le **bouton au centre** pour confirmer.

## **3.7.6 Mode Nuit**

Le mode Nuit vous aide à obtenir des meilleurs résultats lorsque vous prenez des photos la nuit.

Pour activer le mode Nuit, procédez de la façon suivante :

- 1. Utilisez les **boutons de navigation Gauche/Droite** pour sélectionner **Auto** ou **Mode Nuit**.
- 2. Appuyez sur le **bouton au centre** pour confirmer.

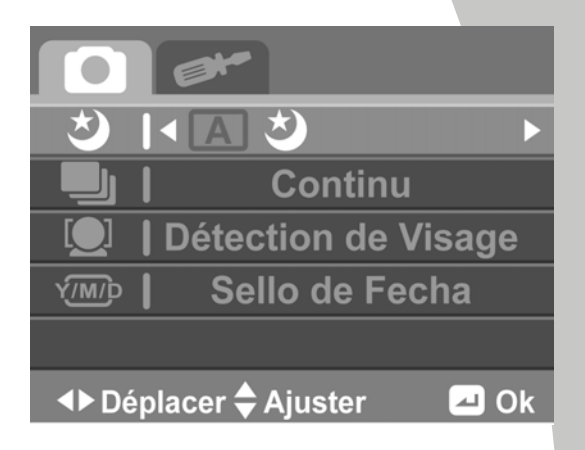

### **3.7.7 Continu**

Le mode Rafale vous permet de prendre trois photos consécutives en appuyant sur le **bouton Enregistrer.**

Pour régler le mode Rafale, procédez de la façon suivante :

- 1. Utilisez les **boutons de navigation Gauche/Droite** pour sélectionner l'option désirée :
	- **Une** : Sélectionnez cette option pour prendre une seule photo.

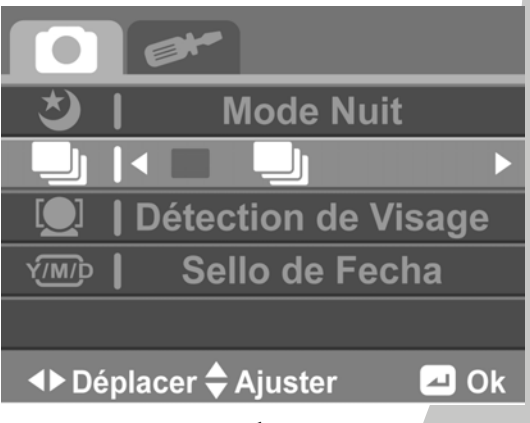

- **Rafale** : Sélectionnez cette option pour prendre trois photos consécutives.
- 2. Appuyez sur le **bouton au centre** pour confirmer.

## **3.7.8 Détection de visage**

La fonction Détection des visages vous permet de détecter et de suivre automatiquement les visages.

Pour régler la fonction de détection des visages, procédez de la façon suivante :

- 1. Utilisez les **boutons de navigation Gauche/Droite** pour sélectionner  $\boxtimes$  ou  $\Box$  pour activer/désactiver la fonction de détection des visages.
- 2. Appuyez sur le **bouton au centre** pour confirmer.

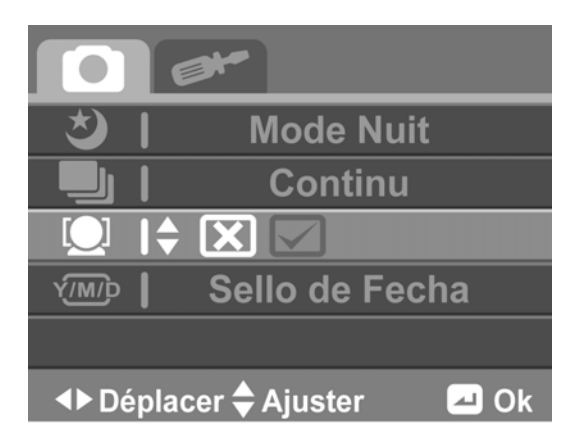

## **3.7.9 Sello de Facha**

L'option Affichage de la date vous permet d'activer ou de désactiver l'affichage de la date lorsque vous prenez des photos.

Pour régler l'affichage de la date, procédez de la façon suivante :

- 1. Utilisez les **boutons de navigation Gauche/Droite** pour sélectionner  $\boxtimes$  ou  $\boxtimes$  pour activer/désactiver l'affichage de la date.
- 2. Appuyez sur le **bouton au centre** pour confirmer.

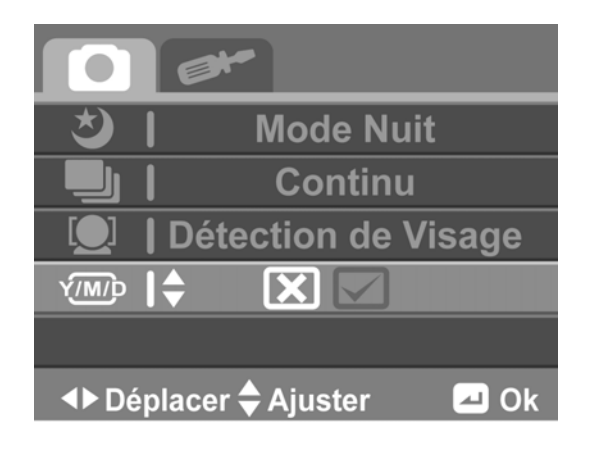

## **3.8 Lecture Photo**

Pour afficher des photos, procédez de la façon suivante :

- 1. Assurez-vous que vous êtes en mode Photo. Appuyez sur le **bouton Mode** pour aller au mode Photo en premier si vous êtes dans un mode différent.
- 2. Appuyez sur le **bouton Lecture** pour aller au mode Lecture Photo.
- 3. Appuyez sur les **boutons de navigation Gauche/Droite** pour parcourir les photos enregistrées.
	- Appuyez sur le **bouton W** pour aller au mode Zoom. Appuyez sur le **bouton T/W** pour sélectionner le niveau de zoom désiré (jusqu'à 16X). Utilisez les **boutons de navigation Gauche/Droite/Haut/Bas** pour vous déplacer sur l'image agrandie.
	- Appuyez sur le **bouton au centre** pour quitter le mode Zoom.
	- Appuyez sur le **bouton T** pour aller au Mode Miniatures. Appuyez sur le **bouton T/W** pour changer entre la vue quatre et neuf miniatures.
- 4. Appuyez de nouveau sur le **bouton Lecture** pour retourner au mode **Photo**.

#### **L'écran Lecture Photo**

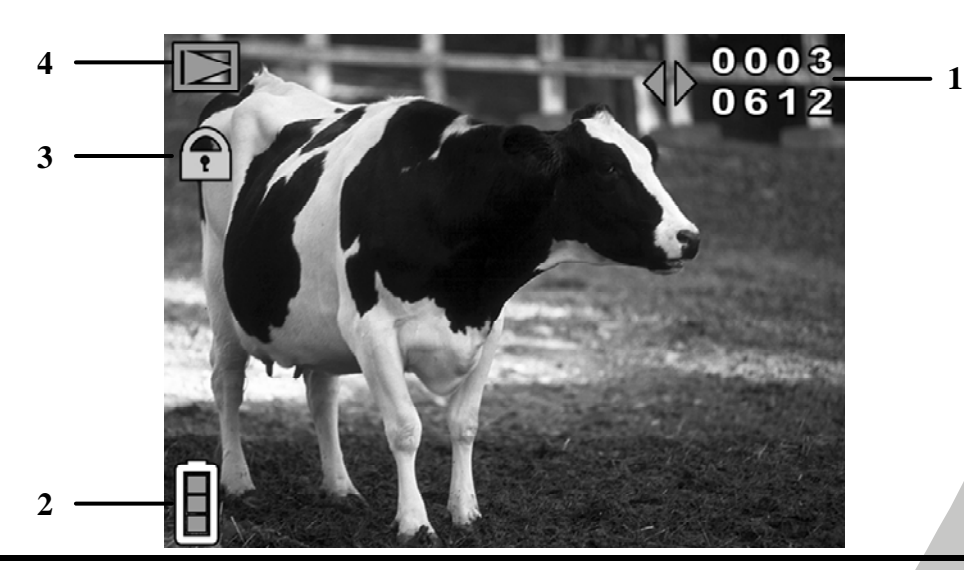

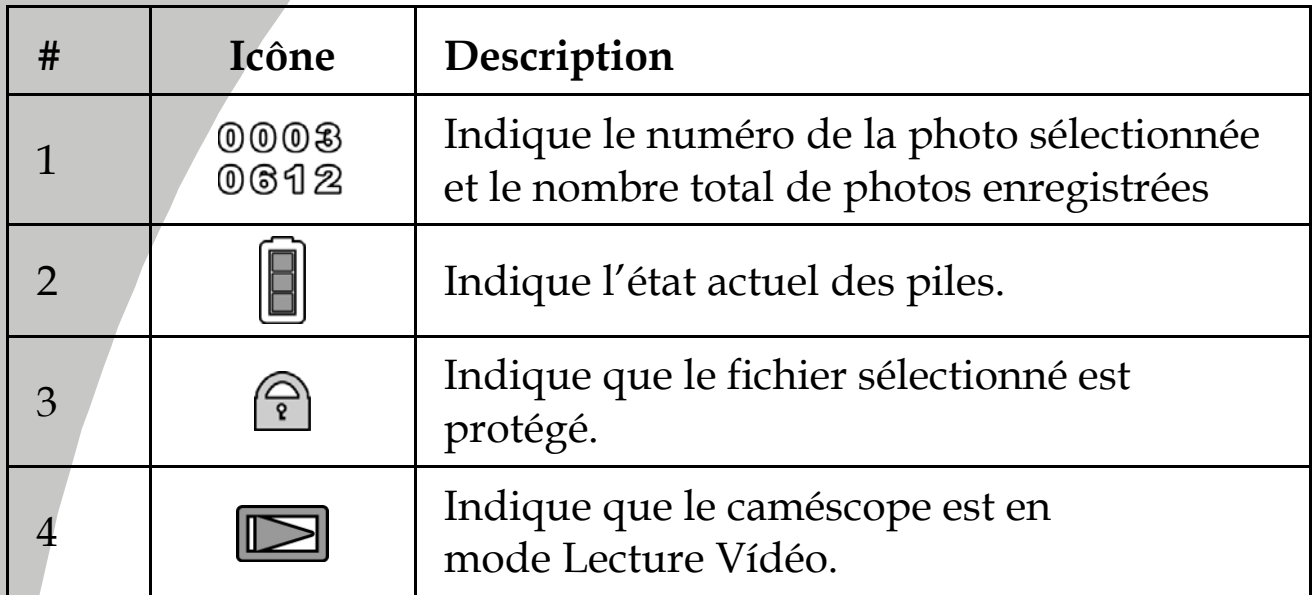

 $\overline{\phantom{a}}$ 

 $\overline{\phantom{a}}$ 

## **3.9 Menu Lecture Photo**

Pour ouvrir le menu Lecture Photo, procédez de la façon suivante :

- 1. Assurez-vous que vous êtes en mode Lecture Photo. Dans le mode Photo, appuyez sur le **bouton Lecture** pour aller au mode Lecture Photo.
- 2. Appuyez sur le **bouton Menu** pour ouvrir le menu Lecture Photo.
- 3. Utilisez les **boutons de navigation Haut/Bas** pour naviguer les paramètres réglables jusqu'à celui désiré.
- 4. Appuyez sur le **bouton au centre** pour confirmer.
- 5. Appuyez sur le **bouton Menu** pour quitter.

Les paramètres suivants sont disponibles dans le menu Lecture Photo :

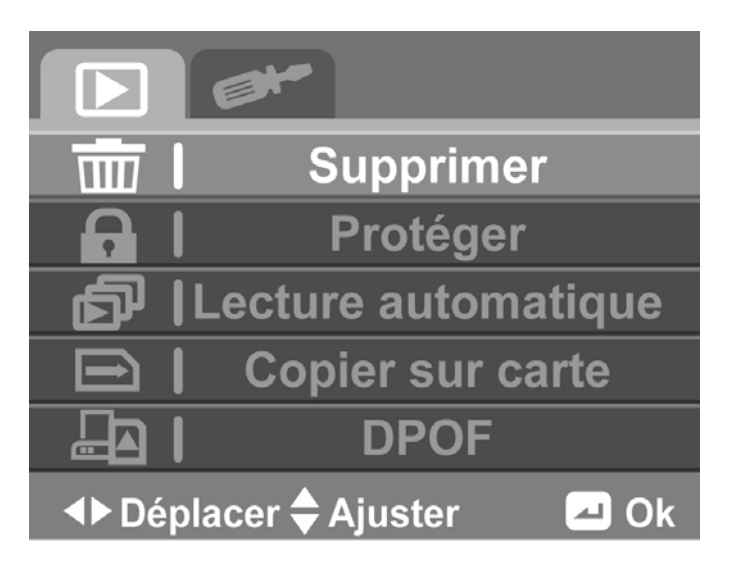

- 
- 1. Supprimer 4. Copier sur carte
- 2. Protéger 5. DPOF
- 3. Lecture automatique

*41*

## **3.9.1 Supprimer**

L'option Supprimer vous permet de supprimer des fichiers. Pour supprimer des fichiers, procédez de la façon suivante :

- 1. Utilisez les **boutons de navigation Gauche/Droite** pour sélectionner **Annuler, Supprimer Un** ou **Supprimer tout**.
- 2. Appuyez sur le **bouton au centre** pour confirmer.

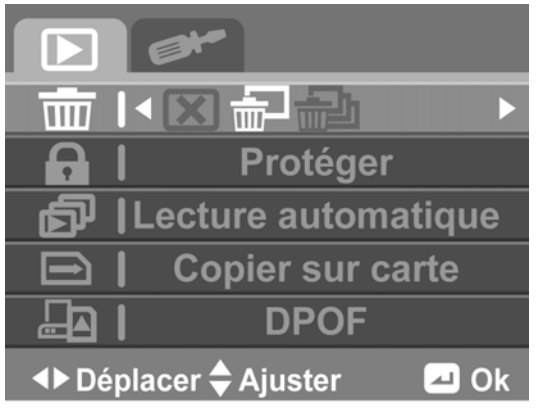

- **Supprimer un :** Utilisez les **boutons de navigation Gauche/Droite** pour sélectionner le fichier désiré. Utilisez les **boutons de navigation Haut/Bas** pour sélectionner ou  $\boxtimes$  et appuyez sur le **bouton au centre** pour confirmer
- **Supprimer tout :** Utilisez les **boutons de navigation Gauche/Droite** pour sélectionner  $\boxtimes$  ou  $\boxtimes$  et appuyez sur le **bouton au centre** pour confirmer

#### z **Remarque** :

Une fois supprimés, les fichiers ne peuvent pas être récupérés. Assurez-vous alors d'avoir transféré les fichiers sur votre ordinateur ou sur un autre appareil de sauvegarde en utilisant le câble USB. Les fichiers qui ont été protégés ne seront pas supprimés. Vous devrez annuler la protection de ces fichiers avant de pouvoir les supprimer.

## **3.9.2 Protéger**

L'option Protéger vous permet de protéger des fichiers contre une suppression accidentelle.

Pour protéger des fichiers, procédez de la façon suivante :

1. Utilisez les **boutons de navigation Gauche/Droite** pour sélectionner **Annuler, Protéger Un** ou **Protéger tout**.

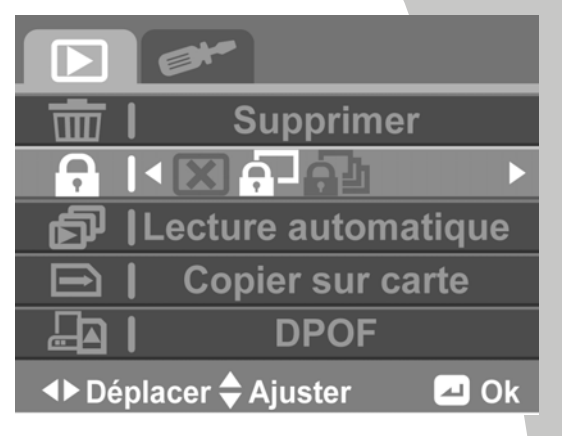

- 2. Appuyez sur le **bouton au centre** pour confirmer.
	- **Protéger un :** Utilisez les **boutons de navigation Gauche/Droite** pour sélectionner le fichier désiré. Utilisez les **boutons de navigation Haut/Bas** pour sélectionner et appuyez sur le **bouton au centre** pour protéger le fichier. Une icône de protection  $\widehat{\mathbb{R}}$  apparaît sur l'écran pour indiquer que le fichier est maintenant protégé.
	- **Protéger tout :** Utilisez les **boutons de navigation Gauche/Droite** pour sélectionner **Protéger tout**. Appuyez sur le **bouton au centre** pour protéger tous les fichiers enregistrés. Pour déprotéger tous les fichiers, sélectionnez **Déprotéger tout** à la place.

#### z **Remarque :**

Pour déprotéger un fichier, répétez les étapes **Protéger un**. L'icône  $\bigcirc$  disparaît de l'écran, indiquant que le fichier n'est plus protégé.

### **3.9.3 Lecture automatique**

La fonction Lecture auto vous permet de faire un diaporama, qui affiche toutes les photos l'une après l'autre à intervalle régulier.

Pour commencer le diaporama, procédez de la façon suivante :

- 1. Utilisez les **boutons de navigation Gauche/Droite** pour sélectionner  $\boxtimes$
- 2. Appuyez sur le **bouton au centre** pour confirmer.
- 3. Les photos seront affichées, l'une après l'autre.

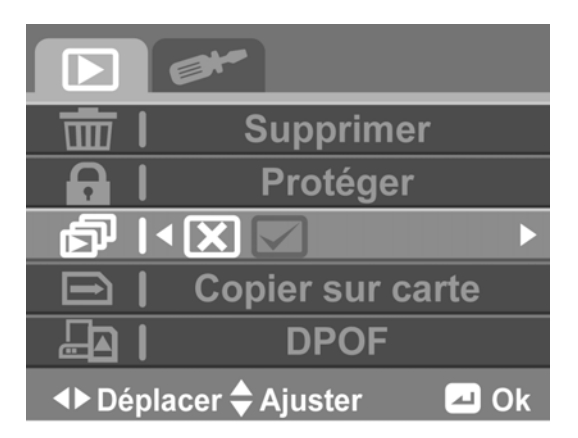

4. Appuyez sur le **bouton au centre** pour arrêter le diaporama.

### **3.9.4 Copier sur carte**

La fonction Copier sur carte permet de copier tous les fichiers enregistrés dans la mémoire interne sur la carte mémoire.

Pour copier tous les fichiers sur la carte mémoire, procédez de la façon suivante :

- 1. Utilisez les **boutons de navigation Gauche/Droite** pour sélectionner  $\nabla$ .
- 2. Appuyez sur le **bouton au centre** pour confirmer.

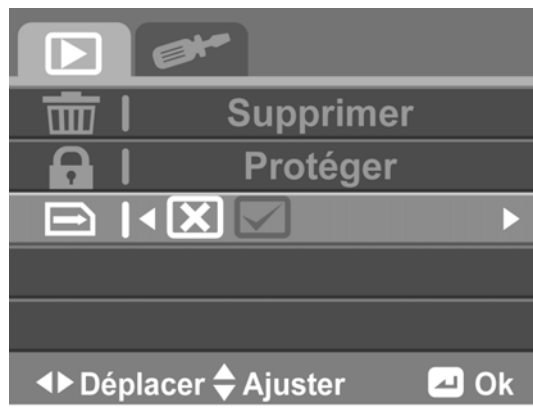

## **3.9.5 DPOF**

L'option DPOF vous permet d'utiliser la fonction DPOF (Digital Print Order Format) pour baliser les photos enregistrées sur votre carte mémoire avec les informations d'impression. Vous pouvez baliser une ou toutes les photos.

Pour régler le DPOF, procédez de la façon suivante :

- 1. Utilisez les **boutons de navigation Gauche/Droite** pour sélectionner **Une impression** ou **Imprimer tout**.
- 2. Appuyez sur le **bouton au centre** pour confirmer.
	- **Une impression :** Utilisez les **boutons de navigation Haut/Bas** pour sélectionner le fichier désiré. Appuyez sur le **bouton T/W** pour sélectionner le nombre de copie à imprimer. Le nombre maximum de copie par photo est 9.

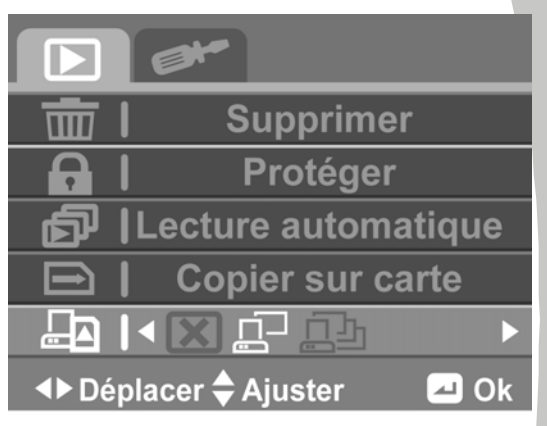

• **Imprimer tout :** Le nombre de copie pour toutes les photos sera réglé sur 1. Répétez l'étape ci-dessus pour enlever la balise DPOF de toutes les photos.

#### z **Remarque** :

¾ Pour annuler DPOF d'une photo, utilisez le **bouton T/W** pour régler le nombre de copie sur zéro.

¾ Une carte mémoire est requise pour la fonction DPOF.

## **3.10 Menu du système**

Pour ouvrir le menu Système, procédez de la façon suivante :

- 1. Appuyez sur le **bouton Menu** pour ouvrir le menu OSD.
- 2. Utilisez les **boutons de navigation Gauche/Droite** pour sélectionner l'onglet Réglages.
- 3. Utilisez les **boutons de navigation Haut/Bas** pour naviguer les paramètres réglables jusqu'à celui désiré.
- 4. Appuyez sur le **bouton au centre** pour confirmer.

Les options suivantes sont disponibles dans le menu Système :

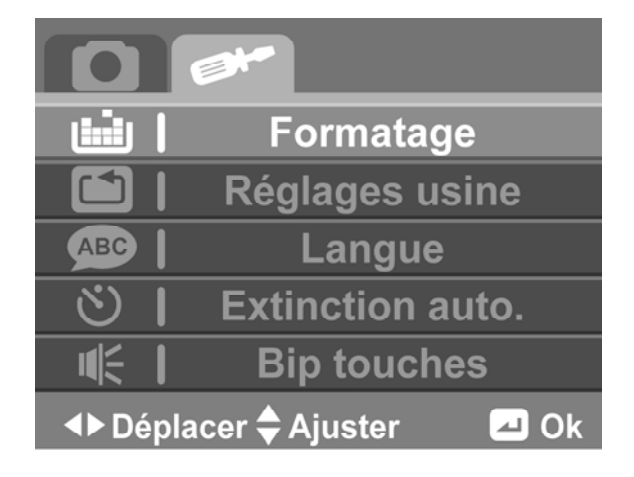

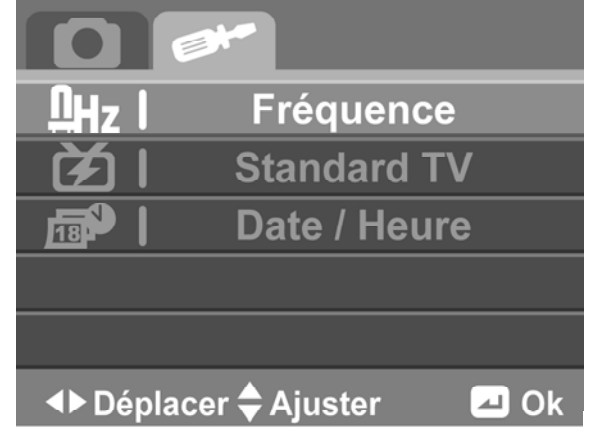

- 
- 2. Réglages usine 6. Fréquence
- 
- 4. Extinction auto. 8. Date/Heure
- 1. Formatage 5. Bip touches
	-
- 3. Langue 7. Standard TV
	-

### **3.10.1 Formatage**

L'option Formater vous permet de formater votre carte mémoire ou la mémoire interne lorsqu'aucune carte n'a été insérée.

Pour formater la mémoire interne ou la carte mémoire, procédez de la façon suivante :

- 1. Utilisez les **boutons de navigation Gauche/Droite** pour sélectionner  $\Box$ .
- 2. Appuyez sur le **bouton au centre** pour confirmer.

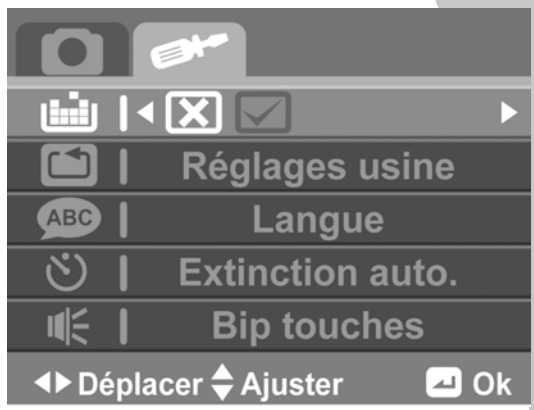

#### z **Warning:**

Le formatage effacera tout ce qu'il y a sur le média.

### **3.10.2 Réglages usine**

L'option Défaut vous permet de réinitialiser tous les paramètres du caméscope et de restaurer les réglages par défaut.

Pour le réinitialiser, procédez de la façon suivante :

- 1. Utilisez les **boutons de navigation Gauche/Droite** pour sélectionner  $\Box$ .
- 2. Appuyez sur le **bouton au centre** pour confirmer.

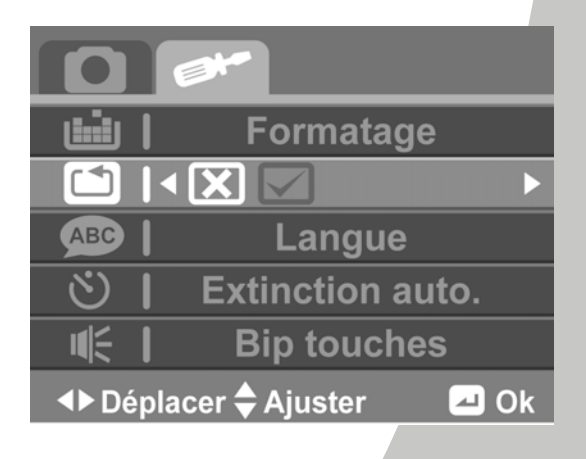

## **3.10.3 Langue**

Voir la section 2.7.2 "Réglage de la langue".

## **3.10.4 Extinction auto.**

L'option Arrêt auto vous permet de régler une durée après laquelle le caméscope irra automatiquement en mode veille pour économiser de l'énergie.

Pour régler la fonction d'arrêt auto, procédez de la façon suivante :

- 1. Utilisez les **boutons de navigation Gauche/Droite** pour sélectionner :
	- **Eteint :** Pour désactiver la fonction d'arrêt auto.
	- **1 min :** S'éteint automatiquement après 1 minute.
	- **5 min :** S'éteint automatiquement après 5 minutes.

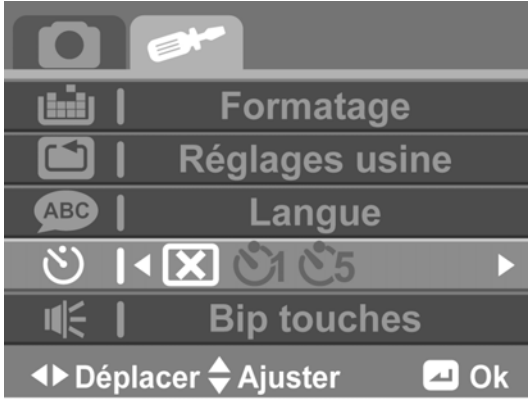

2. Appuyez sur le **bouton au centre** pour confirmer.

## **3.10.5 Bip touches**

Voir la section 2.7.3 "Réglage du bip".

## **3.10.6 Fréquence**

L'option Fréquence vous permet de régler le taux de rafraîchissement du caméscope. Augmentez le taux de rafraîchissement pour réduire les scintillements et la fatigue des yeux.

Pour régler le taux de rafraîchissement, procédez de la façon suivante :

1. Utilisez les **boutons de navigation Gauche/Droite** pour sélectionner **60Hz** ou **50Hz**.

2. Appuyez sur le **bouton au centre** pour confirmer.

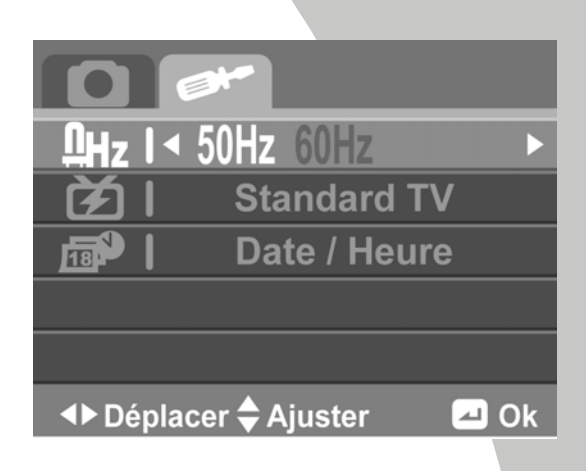

### **3.10.7 Standard TV**

L'option Format TV vous permet de sélectionner le format de la TV pour les vidéos enregistrés.

Pour ajuster le format TV, procédez de la façon suivante :

- 1. Utilisez les **boutons de navigation Gauche/Droite** pour sélectionner **NTSC** ou **PAL**.
- 2. Appuyez sur le **bouton au centre** pour confirmer.

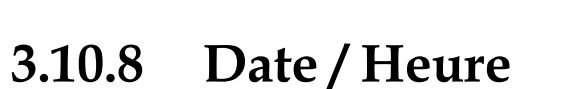

Voir la section 2.7.1 "Réglage de la date et de l'heure".

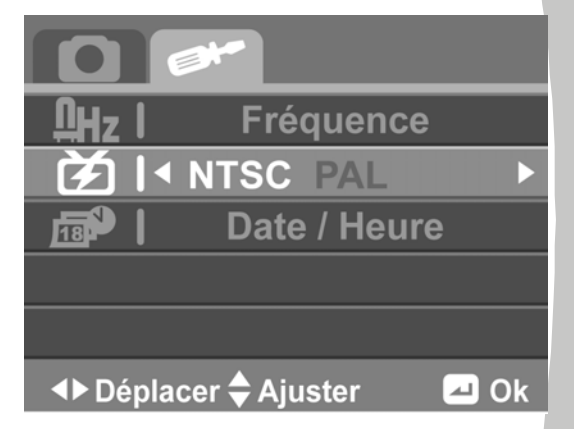

## **3.11 Mode Miniatures**

Lorsque vous êtes en mode **Lecture**, vous pouvez afficher des images, des clips vidéo ou des clips audio en mode Miniatures.

- 1. Allumez le caméscope et assurez-vous qu'il est en mode **Lecture**.
- 2. Le fichier photo /clip vidéo / clip audio le plus récent s'affiche à l'écran.
- 3. Appuyez sur le **bouton T** pour aller au Mode Miniatures.
- 4. Appuyez sur le **bouton T/W** pour changer entre la vue quatre et neuf miniatures.

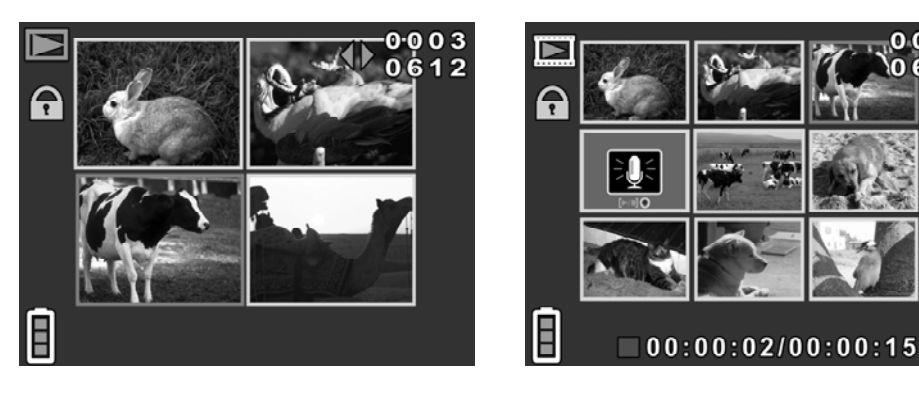

5. Appuyez sur les **boutons de navigation Gauche/Droite** pour mettre une photo / un clip vidéo / un clip audio en surbrillance, puis appuyez sur le **bouton au centre** pour afficher la photo / le clip vidéo / le clip audio en mode plein écran.

## **3.12 Mode USB**

Vous pouvez utiliser le mode USB pour conencter le caméscope à une imprimante ou un PC hôte. Avant de connecter une imprimante ou un PC, référez-vous à la section "Installation du programme et des pilotes" dans le chapitre 4.

Quand le caméscope est connecté à un ordinateur ou une imprimante avec le câble USB et que le caméscope est allumé, le menu à droite s'affiche.

Utilisez les **boutons de navigation Haut/Bas** pour sélectionner l'option désirée et appuyez sur le **bouton au centre** pour confirmer.

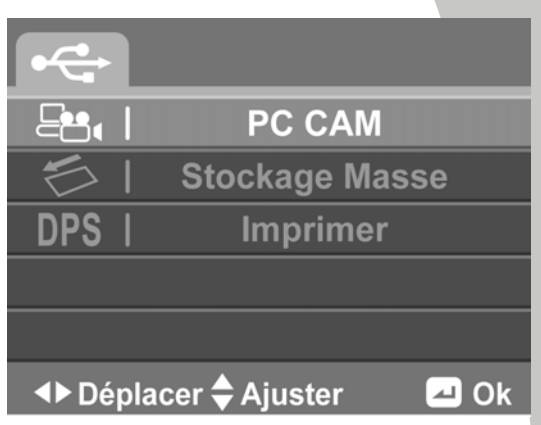

### **3.12.1 Utilisation de la fonction Cam PC**

Lorsqu'il est réglé sur Cam PC, le caméscope peut être utilisé comme une Webcam pour faire des vidéoconférences.

### **3.12.2 Utilisation de la fonction Stockage de données**

Lorsqu'il est réglé sur Stockage de données USB, le caméscope apparaît dans l'Explorateur de Windows sous forme d'un disque amovible. Vous pouvez glisser et déposer les fichiers de et vers le nouveau disque amovible comme avec tout autre disque.

### **3.12.3 Utilisation de la fonction DPS (service d'impression direct)**

Connectez le caméscope à une imprimante en utilisant le câble USB fourni, exactement comme avec un PC.

## **3.13 Mode Plongé**

Le mode Plongé vous permet de prendre des photos ou d'enregistrer des clips vidéo dans l'eau. En mode Plongé, le caméscope ajustera automatiquement le réglage de la Balance des blancs.

#### z **Remarque** :

Sauf pour le réglage de la Balance des blancs, vous pouvez ajuster tous les autres paramètres vidéo/d'image comme dans le mode Vidéo/Photo.

Pour activer le mode Plongé, procédez de la façon suivante :

- 1. Appuyez sur le **bouton Mode** pour aller au mode Vidéo en Plongé ou Photo en Plongé.
- 2. Une icône s'affiche sur l'écran pour indiquer que le monde Plongé est activé.

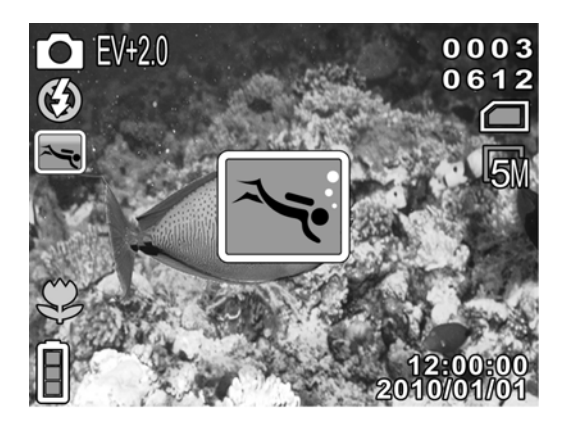

## **3.14 Mode Jeux**

Cette caméra vidéo contient plusieurs jeux pré-installés tels que Boxman, Tétris, Mémory et Gobang.

Pour jour à un jeu, procédez de la façon suivante :

- 1. Appuyez sur le **bouton Mode** pour aller au mode Jeux.
- 2. Utilisez les **boutons de navigation Haut/Bas** pour sélectionner le jeu désiré et appuyez sur le **bouton au centre** pour confirmer.

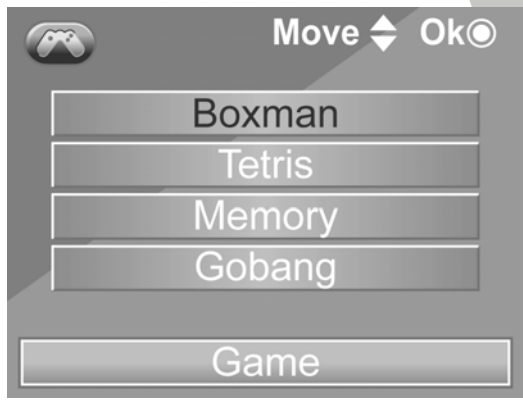

# **4 Installation du programme et des pilotes**

Lisez cette section pour apprendre à installer les pilotes et le programme du caméscope.

# **4.1 Pilotes**

Vous pouvez utiliser la fonction « Stockage de données » du caméscope avec un PC.

## **4.1.1 Stockage de données**

Le caméscope offre la fonction de stockage de données en utilisant le lecteur de carte intégré. Vous pouvez utiliser ce caméscope comme un appareil USB.

Windows 2000/XP SP2/Vista/Windows 7 sont des systèmes Plug & Play et ne requièrent l'installation manuelle d'aucun pilote.

Lorsque le caméscope est branché, la mémoire du caméscope ou la carte SD installée s'affiche comme un disque amovible dans Windows Explorer. Les fichiers peuvent être glissés et déposés de la même façon qu'avec un disque ordinaire.

## **4.1.2 Caméra PC**

Vous aurez besoin d'installer le pilote du caméscope pour l'utiliser comme Caméra PC ou Webcam quelque soit votre système d'exploitation : Windows 2000/XP SP2/Vista/Windows 7 (tout 32-nit seulement).

#### z **Remarque** :

L'installation du pilote est nécessaire sur tous les systèmes d'exploitation.

Le caméscope peut être utilisé comme une caméra PC ou une Webcam.

Veuillez suivre les instructions suivantes :

- 1. Insérez le CD-ROM fourni dans le lecteur de CD-ROM.
- 2. Si le CD-ROM ne démarre pas automatiquement, utilisez Windows Explorer pour exécuter le fichier **InstallMgr.exe** dans le répertoire racine.

L'écran suivant s'affiche.

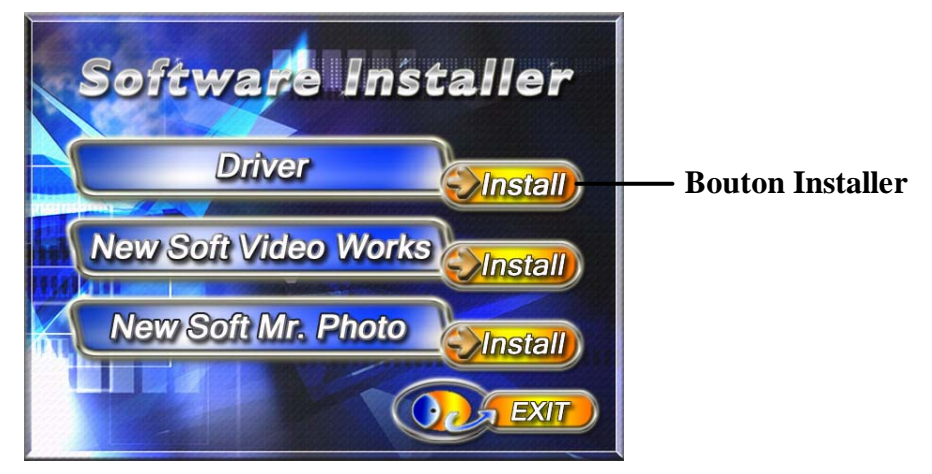

- 3. Cliquez sur **Installer** pour démarrer le processus d'installation du pilote.
- 4. Suivez les instructions à l'écran.
- 5. Cliquez sur **Terminer** pour redémarrer l'ordinateur. L'installation du pilote du caméscope est terminée.

## **4.2 Presto! Video Works**

Presto! Video Works 6 est une application de logiciel avancée pour l'édition vidéo.

Pour installer Presto! Video Works :

- 1. Insérez le CD-ROM fourni dans le lecteur de CD-ROM.
- 2. Si le CD-ROM ne démarre pas automatiquement, utilisez Windows Explorer pour exécuter le fichier **InstallMgr.exe** dans le répertoire racine.

L'écran suivant s'affiche.

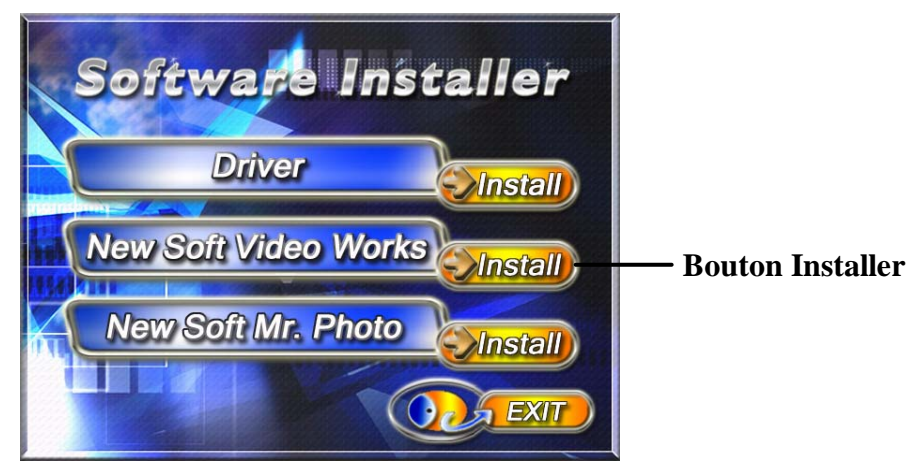

3. Cliquez sur le bouton **Installer** pour démarrer le processus d'installation et suivez les instructions à l'écran.

Plus d'informations à propos de Presto! Video Works 6 peuvent être trouvées dans les fichiers d'aide quand l'application est démarrée.

## **4.3 Presto! Mr. Photo**

Presto! Mr. Photo est un logiciel avancé d'édition de photo. Pour installer Presto! Mr. Photo :

- 1. Insérez le CD-ROM fourni dans le lecteur de CD-ROM.
- 2. Si le CD-ROM ne démarre pas automatiquement, utilisez Windows Explorer pour exécuter le fichier **InstallMgr.exe** dans le répertoire racine.

L'écran suivant s'affiche.

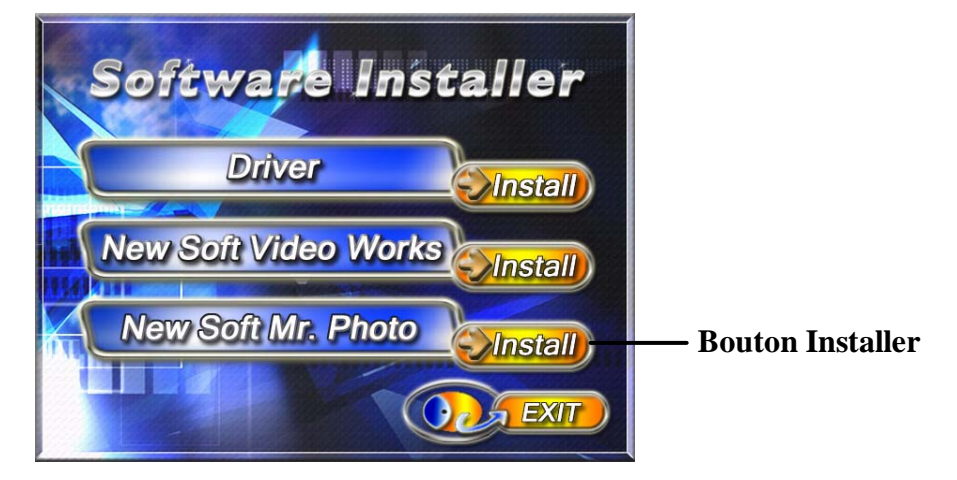

3. Cliquez sur le bouton **Installer** pour démarrer le processus d'installation et suivez les instructions à l'écran.

Plus d'informations à propos de Presto! Mr. Photo peuvent être trouvées dans les fichiers d'aide quand l'application est démarrée.

# **Appendice Spécifications**

## **Général**

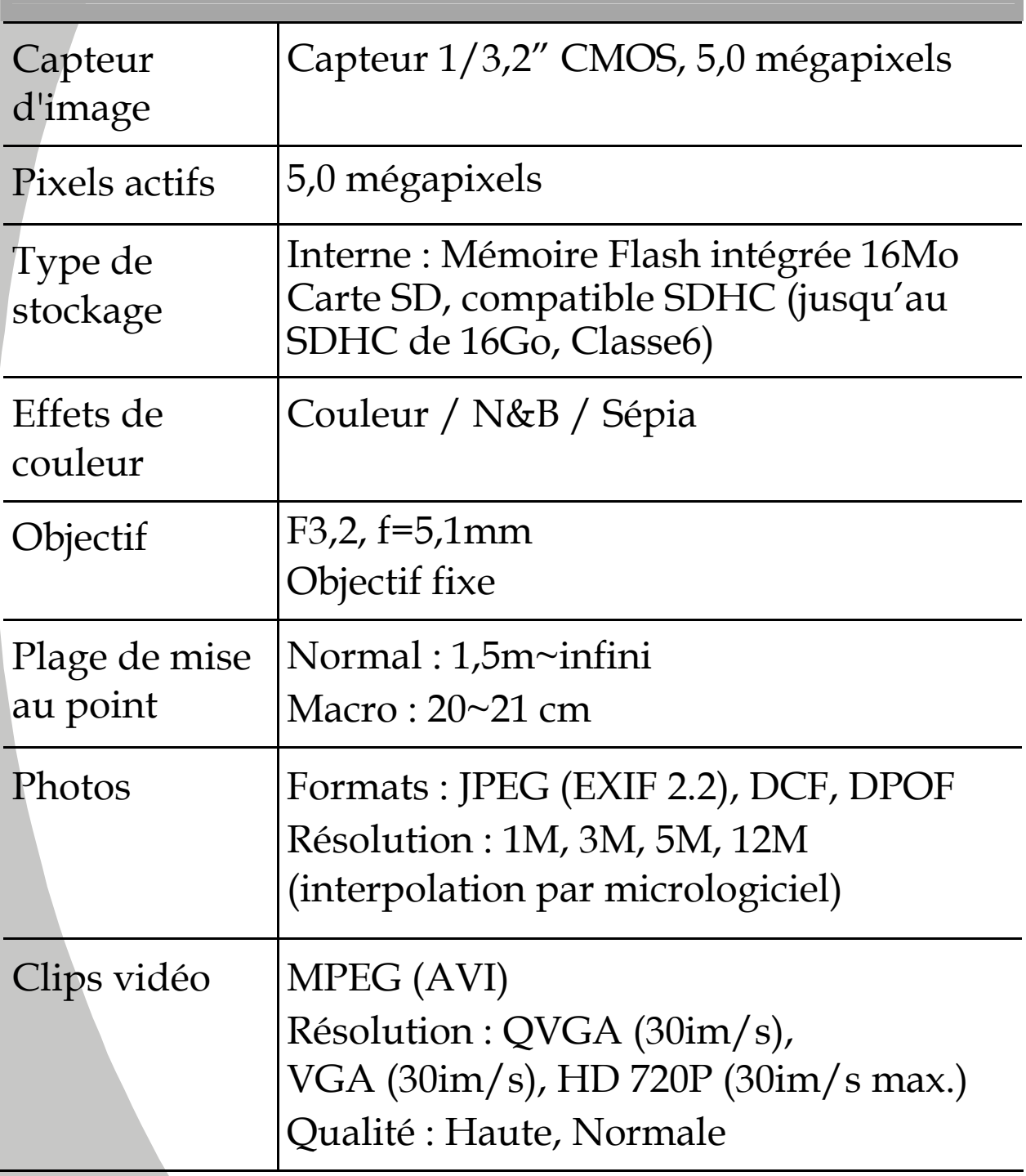

 $\mathbb{L}$
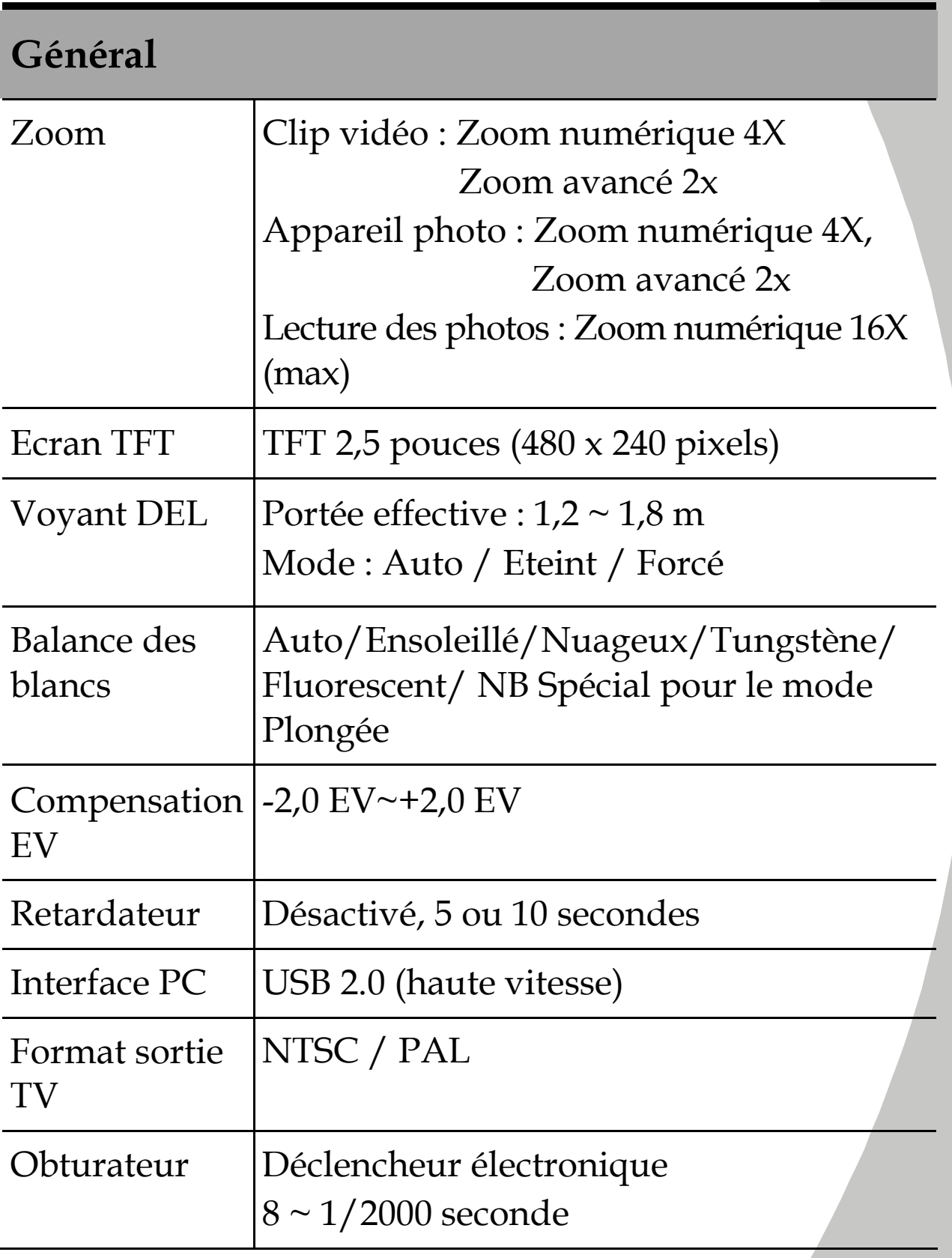

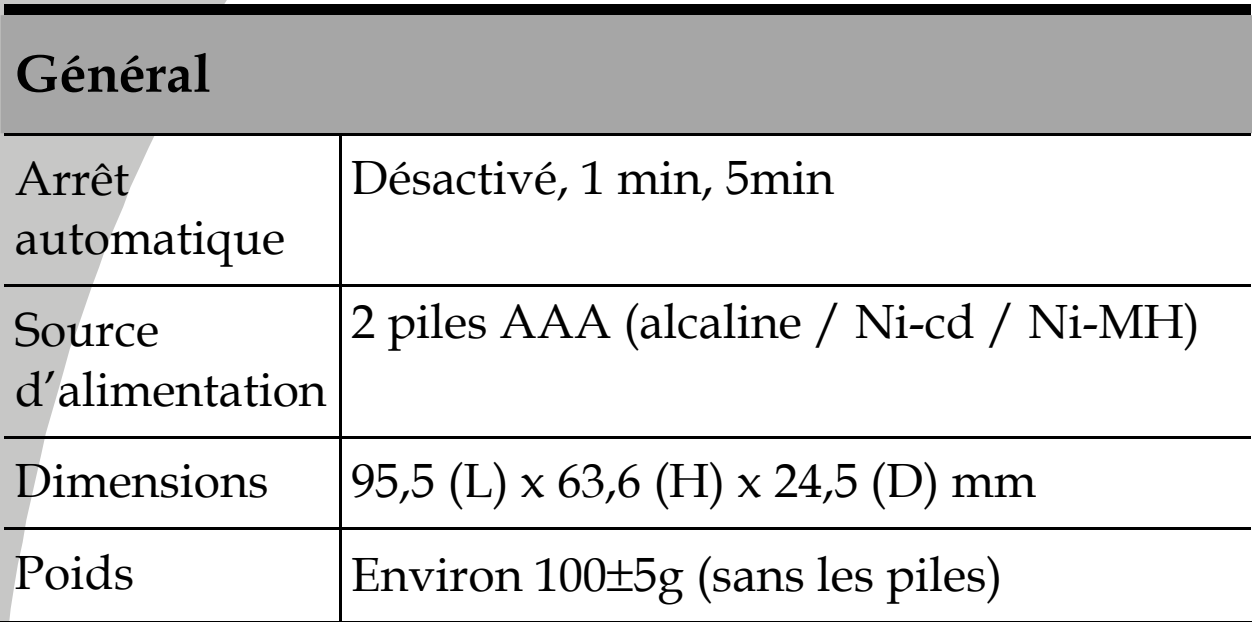

 $\overline{\phantom{a}}$ 

## **Guide de dépannage**

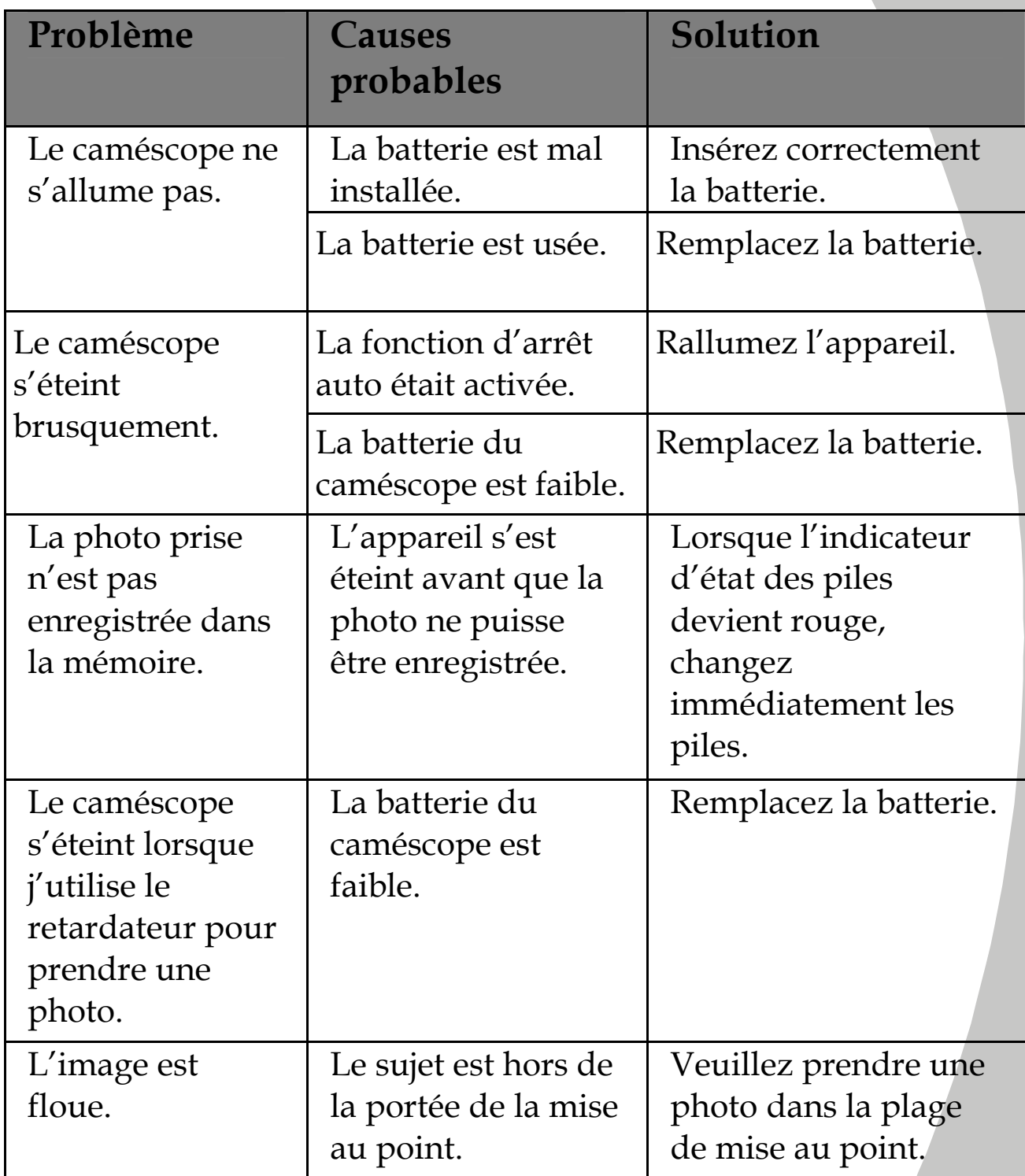

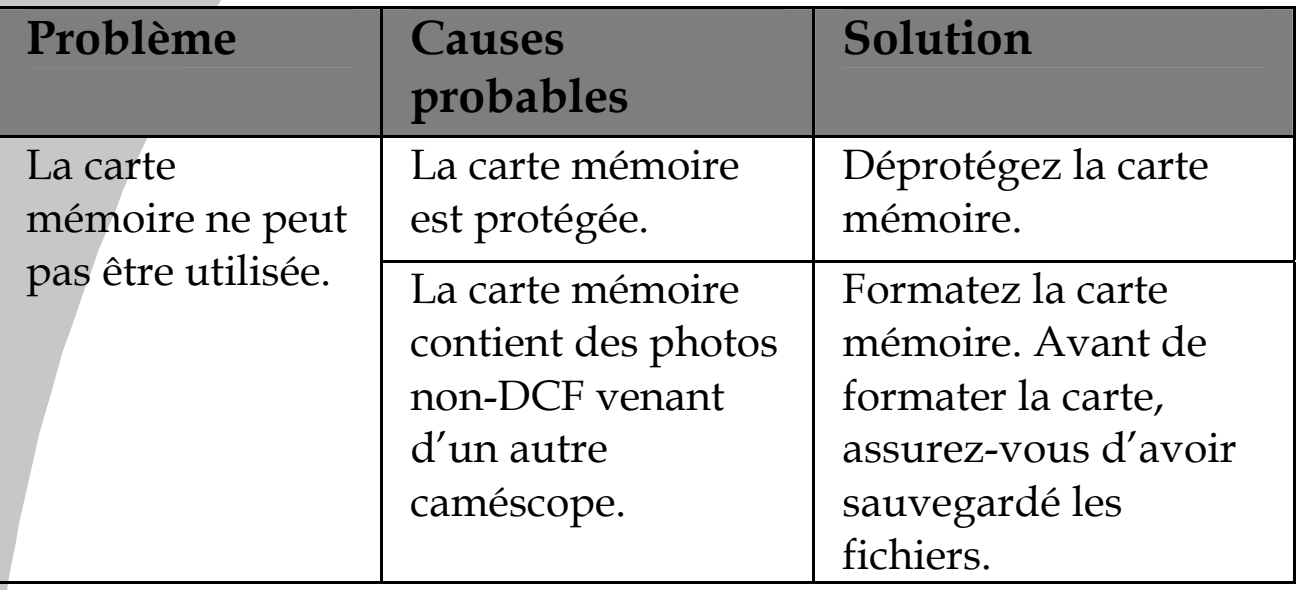

 $\overline{\phantom{a}}$ 

 $\overline{\phantom{a}}$ 

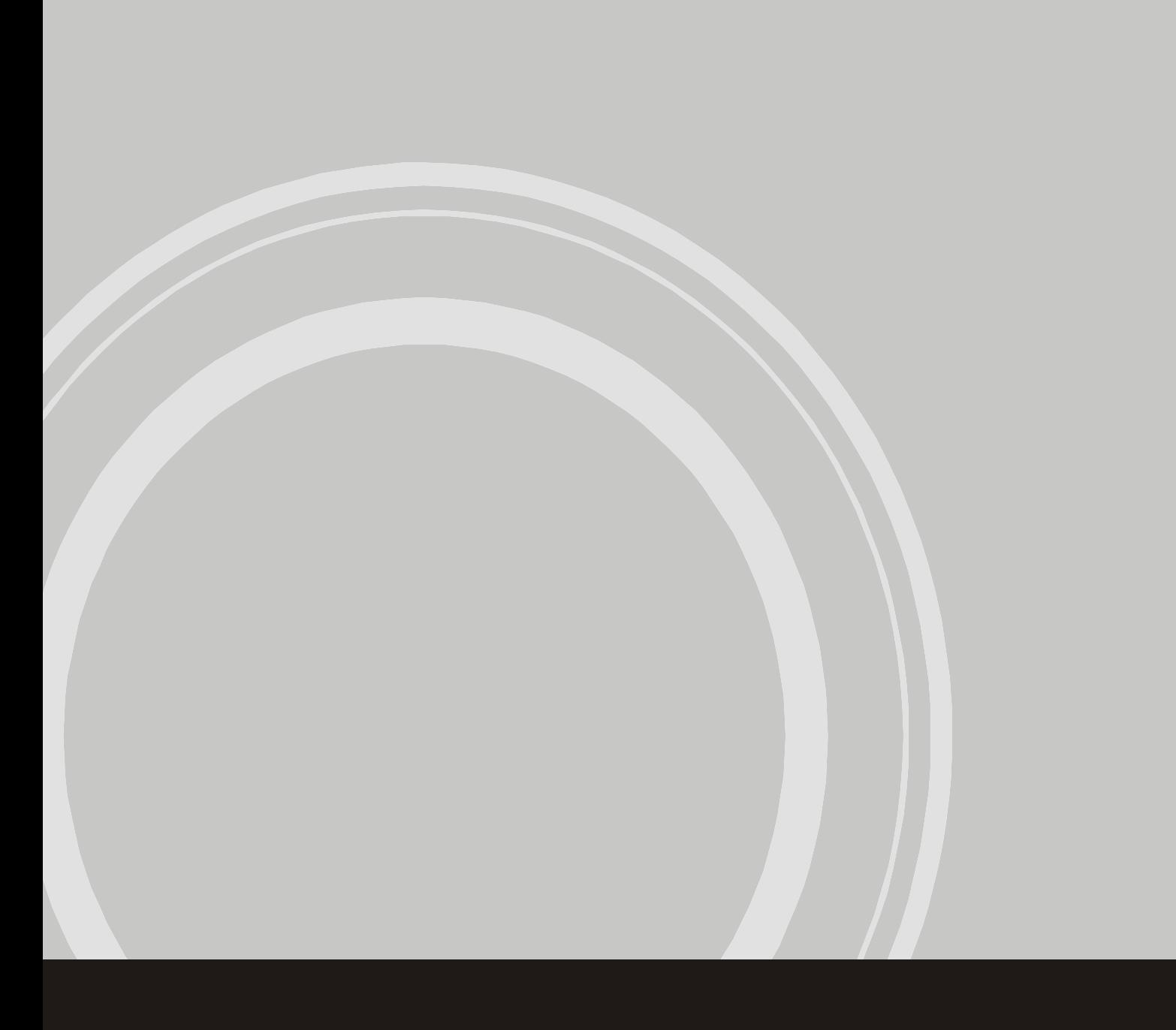